# **EPSON®**

# Kleureninkjetprinter PictureMate

Alle rechten voorbehouden. Niets uit deze uitgave mag worden verveelvoudigd, opgeslagen in een geautomatiseerd gegevensbestand of openbaar worden gemaakt, in enige vorm of op enige wijze, hetzij elektronisch, mechanisch, door fotokopieën, opnamen of op enige andere wijze, zonder voorafgaande schriftelijke toestemming van Seiko Epson Corporation. De hierin beschreven informatie is alleen bedoeld voor gebruik bij deze Epson-printer. Epson is niet verantwoordelijk voor het gebruik van deze informatie bij andere printers. Seiko Epson Corporation noch zijn filialen kunnen verantwoordelijk worden gesteld door de koper van dit product of door derden voor schade, verlies, kosten of uitgaven die de koper of derden oplopen ten gevolge van al dan niet foutief gebruik of misbruik van dit product of onbevoegde wijzigingen en herstellingen of (met uitzondering van de V.S.) het zich niet strikt houden aan de gebruiks- en onderhoudsvoorschriften van Seiko Epson Corporation. Seiko Epson Corporation kan niet verantwoordelijk worden gesteld voor schade of problemen voortvloeiend uit het gebruik van andere dan originele onderdelen of verbruiksgoederen kenbaar als Original Epson Products of Epson Approved Products by Seiko Epson. Seiko Epson Corporation kan niet verantwoordelijk worden gesteld voor schade voortvloeiende uit elektromagnetische storingen die plaatsvinden door het gebruik van andere interfacekabels dan kenbaar als Epson Approved Products by Seiko Epson Corporation. EPSON® is een gedeponeerd handelsmerk en PictureMate™ een handelsmerk van Seiko Epson Corporation.

Copyright 2001 Seiko Epson Corporation. Alle rechten voorbehouden. PRINT Image Matching™ is een handelsmerk van Seiko Epson Corporation. Het PRINT Image Matching-logo is een handelsmerk van Seiko Epson Corporation.

Copyright 2002 Seiko Epson Corporation. Alle rechten voorbehouden.

USB DIRECT-PRINT™ is een handelsmerk van Seiko Epson Corporation. Het USB DIRECT-PRINT-logo is een handelsmerk van Seiko Epson Corporation.

Microsoft® en Windows® zijn gedeponeerde handelsmerken van Microsoft Corporation. Apple® en Macintosh® zijn gedeponeerde handelsmerken van Apple Computer, Inc. Een deel van de fotogegevens op de cd-rom met printersoftware is in licentie gegeven door Design Exchange Co., Ltd. Copyright © 2000 Design Exchange Co., Ltd. Alle rechten voorbehouden.

DPOF™ is een handelsmerk van CANON INC., Eastman Kodak Company, Fuji Photo Film Co., Ltd. en Matsushita Electric Industrial Co., Ltd.

Het woord *Bluetooth* en de bijbehorende logo's zijn eigendom van Bluetooth SIG, Inc. Het gebruik hiervan door Seiko Epson Corporation gebeurt conform een licentie.

Zip<sup>®</sup> is een gedeponeerd handelsmerk van Iomega Corporation.

SD™ is een handelsmerk.

Memory Stick, MEMORY STICK, Memory Stick PRO en MEMORY STICK PRO zijn handelsmerken van Sony Corporation.

xD-Picture Card™ is een handelsmerk van Fuji Photo Film Co., Ltd.

*Algemene kennisgeving: andere productnamen vermeld in deze uitgave dienen uitsluitend als identificatie en kunnen handelsmerken zijn van hun respectievelijke eigenaars. Epson maakt geen enkele aanspraak op enige rechten op deze handelsmerken.*

Copyright © 2004 Seiko Epson Corporation, Nagano, Japan.

# <span id="page-1-0"></span>**Waar u bepaalde informatie kunt vinden**

#### **Installatie**

Met behulp van deze handleiding kunt u uw printer instellen en gaan gebruiken. Hierin wordt beschreven hoe u uw printer instelt en wat u moet doen om uw eerste foto af te drukken.

#### **Rechtstreeks afdrukken**

Deze handleiding bevat informatie over rechtstreeks afdrukken, het oplossen van problemen en klantenservice.

#### **Installatiehandleiding voor de fotoafdruksoftware**

In deze handleiding (op cd-rom) wordt informatie gegeven over het installeren van EPSON PhotoQuicker, EPSON PhotoStarter, EPSON CardMonitor, EPSON PRINT Image Framer Tool en PIF DESIGNER. U vindt hier ook informatie over het verwijderen van de software en de specifieke systeemvereisten.

#### **Gebruikershandleiding**

In de gebruikershandleiding op de bijgeleverde cd-rom wordt uitgebreid ingegaan op het afdrukken vanaf de computer, onderhoud en probleemoplossing.

# **Waarschuwingen,**

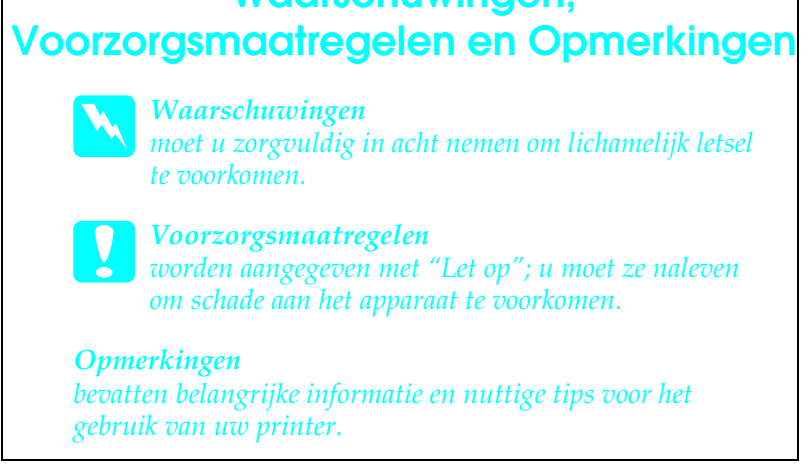

# *Inhoudsopgave*

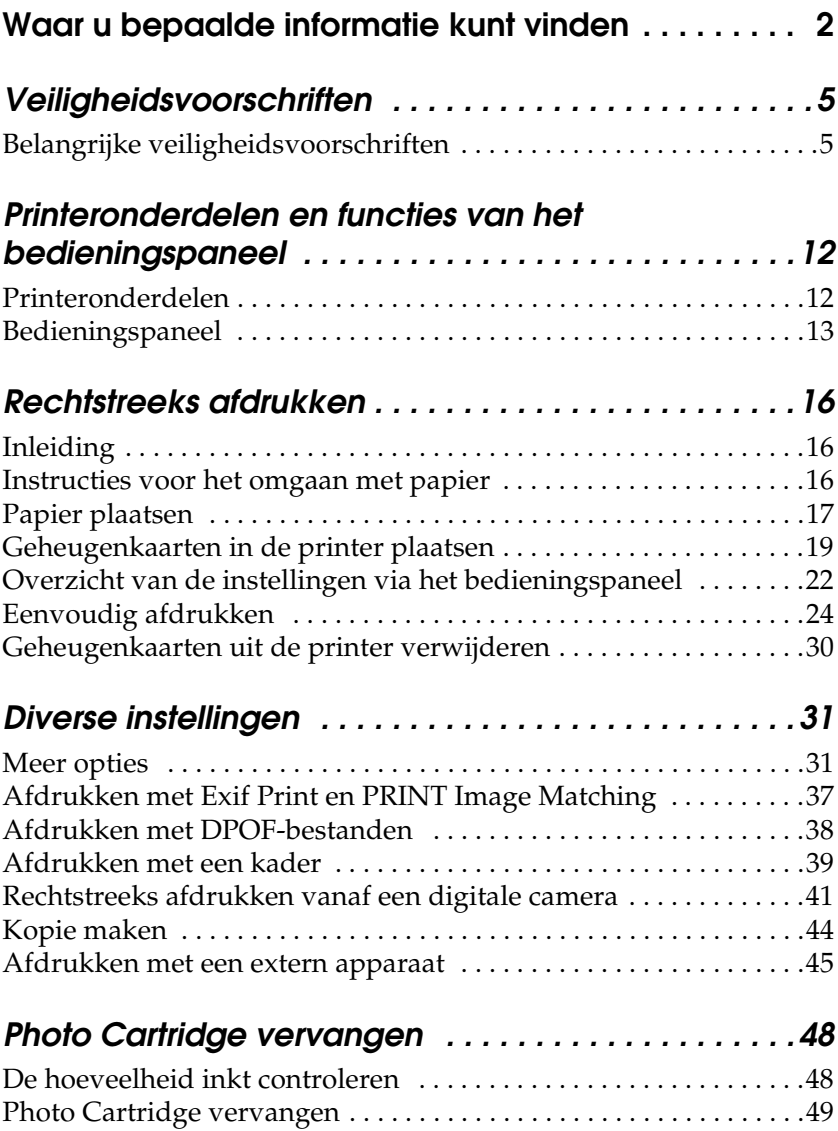

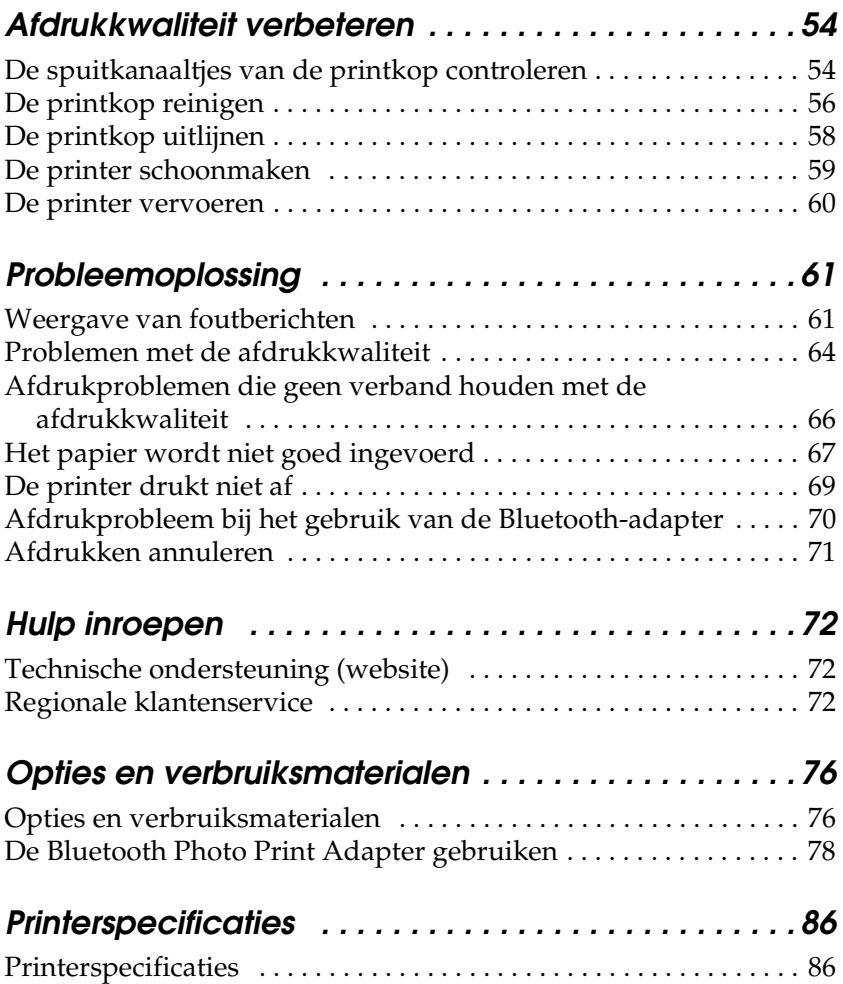

# <span id="page-4-0"></span>*Veiligheidsvoorschriften*

# <span id="page-4-1"></span>*Belangrijke veiligheidsvoorschriften*

Lees alle instructies in dit gedeelte goed door voordat u de printer in gebruik neemt. Neem ook alle waarschuwingen en voorschriften die op de printer zelf staan in acht.

#### *Een plaats kiezen voor de printer*

Houd bij het kiezen van een plaats voor de printer rekening met het volgende:

- ❏ Plaats de printer op een vlakke, stabiele ondergrond die groter is dan de printer zelf. Laat als u de printer bij een muur plaatst meer dan 10 cm vrij tussen de achterkant van de printer en de muur. De printer werkt niet goed als hij scheef staat.
- ❏ Zorg er bij opslag of transport van de printer voor dat deze niet gekanteld, verticaal of ondersteboven wordt gehouden. Er kan anders inkt uit de cartridges lekken.
- ❏ Zorg ervoor dat aan de voorkant van de printer voldoende ruimte is voor het papier dat uit de printer komt.
- ❏ Vermijd plaatsen met sterke temperatuurschommelingen of vochtige plaatsen. Houd de printer en adapter ook uit de buurt van direct zonlicht, sterk licht, water en warmtebronnen.
- ❏ Vermijd plaatsen die onderhevig zijn aan schokken en trillingen, of waar het stoffig is.
- ❏ Laat rondom de printer voldoende ruimte vrij voor een goede ventilatie.

❏ Zet de printer in de buurt van een wandstopcontact waar u de stekker gemakkelijk uit het stopcontact kunt halen.

*Note for French-speaking users: Placez l'imprimante près d'une prise de contacte où la fiche peut être débranchée facilement.*

❏ Plaats of bewaar de printer of lichtnetadapter niet buiten.

#### *De printer installeren*

Houd bij de installatie van de printer rekening met het volgende:

- ❏ De openingen in de printerbehuizing mogen niet worden geblokkeerd of afgedekt.
- ❏ Plaats voedingskabels zodanig dat geen slijtage, inkepingen, rafels, plooien en knikken kunnen optreden. Plaats geen voorwerpen op voedingskabels en plaats de lichtnetadapter en voedingskabels zodanig dat niemand erop kan stappen. Let er vooral op dat de uiteinden van de voedingskabels recht op de apparatuur zijn aangesloten.
- ❏ Gebruik alleen de bij het apparaat geleverde lichtnetadapter model A251B/E. Gebruik van een ander snoer kan leiden tot brand, elektrische schokken of letsel.
- ❏ De lichtnetadapter is speciaal ontworpen voor gebruik bij de printer waar de adapter bij wordt geleverd. Gebruik de lichtnetadapter niet voor andere elektronische apparaten, tenzij anders aangegeven.
- ❏ Gebruik alleen het type stroombron dat op de lichtnetadapter is aangegeven. Gebruik altijd een gewoon stopcontact en een netsnoer dat voldoet aan de geldende lokale veiligheidsvoorschriften.
- ❏ Gebruik geen stopcontacten in dezelfde groep als fotokopieerapparaten, airconditioners of andere apparaten die regelmatig worden in- en uitgeschakeld.
- ❏ Gebruik geen stopcontacten die met een wandschakelaar of een automatische timer kunnen worden in- en uitgeschakeld.
- ❏ Plaats het hele computersysteem uit de buurt van apparaten die elektromagnetische storingen kunnen veroorzaken, zoals luidsprekers of basisstations van draagbare telefoons.
- ❏ Gebruik geen beschadigd of gerafeld netsnoer of een beschadigde adapter.
- ❏ Als u een verlengsnoer gebruikt voor de printer, mag de totale stroombelasting in ampère van alle aangesloten apparaten niet hoger zijn dan de maximale belasting voor het verlengsnoer. Zorg er bovendien voor dat het totaal van de ampèrewaarden van alle apparaten die zijn aangesloten op het wandstopcontact niet hoger is dan de maximumwaarde die is toegestaan voor het stopcontact.
- ❏ Haal de lichtnetadapter, het netsnoer, de scanner of de opties nooit uit elkaar en probeer deze onderdelen nooit zelf te wijzigen of te repareren, tenzij dit uitdrukkelijk staat beschreven in de handleiding bij de printer.
- ❏ Koppel de printer en de lichtnetadapter los en laat reparatie of onderhoud over aan erkend onderhoudspersoneel wanneer:

het netsnoer of de stekker is beschadigd, vloeistof in de printer of lichtnetadapter is gekomen, de printer of lichtnetadapter is gevallen of de behuizing is beschadigd, de printer of lichtnetadapter niet normaal functioneert of duidelijk anders presteert dan normaal. (Wijzig geen instellingen waarvoor in de gebruiksaanwijzing geen instructies worden gegeven.)

- ❏ Werk niet met natte handen.
- ❏ Als u de printer in Duitsland gebruikt, moet u rekening houden met het volgende: de installatie van het gebouw moet beschikken over een stroomonderbreker van 10/16 A om de printer te beschermen tegen kortsluiting en stroompieken.

*Note for German-speaking users: Bei Anschluss des Druckers an die Stromversorgung muss sichergestellt werden, dass die Gebäudeinstallation mit einer 10 Aoder 16 A-Sicherung abgesichert ist.*

#### *De printer gebruiken*

Houd bij het gebruik van de printer rekening met het volgende:

- ❏ Steek geen voorwerpen door de openingen in de printer.
- ❏ Zorg ervoor dat u geen vloeistoffen op de printer en lichtnetadapter morst.
- ❏ Steek uw hand niet in de printer en raak de Photo Cartridge niet aan tijdens het afdrukken.
- ❏ Verplaats de printkop niet met de hand. Hierdoor kan de printer worden beschadigd.
- **□** Zet de printer altijd uit met de aan-uitknop  $\circ$ . Wacht tot het aan-uitlampje uit is voordat u de stekker uit het stopcontact verwijdert of de stroom naar het stopcontact afsluit.
- ❏ Controleer voordat u de printer vervoert of de Photo Cartridge aanwezig is.
- ❏ Laat de Photo Cartridge zitten. Als u de cartridge verwijdert, kan de printkop indrogen, waardoor afdrukken niet meer mogelijk is.

### *Een geheugenkaart gebruiken*

❏ Gebruik alleen geheugenkaarten die compatibel zijn met de printer. Raadpleeg Geheugenkaarten in de printer plaatsen.

#### *Het LCD-scherm gebruiken*

- ❏ Het LCD-scherm kan een paar kleine heldere of donkere puntjes vertonen. Dit is normaal en wil geenszins zeggen dat uw LCD-scherm beschadigd is.
- ❏ Maak het LCD-scherm alleen schoon met een droge, zachte doek. Gebruik geen vloeibare of chemische reinigingsmiddelen.
- ❏ Neem contact op met uw leverancier als het LCD-scherm van de printer beschadigd is. Als u vloeistof uit het LCD-scherm op uw handen krijgt, was ze dan grondig met water en zeep. Als u vloeistof uit het LCD-scherm in uw ogen krijgt, moet u uw ogen onmiddellijk uitspoelen met water. Raadpleeg onmiddellijk een arts als u ondanks grondig spoelen problemen krijgt met uw ogen of nog steeds ongemak ondervindt.

#### *Bij gebruik van de Bluetooth-adapter*

Raadpleeg de documentatie van de Bluetooth-adapter voor de veiligheidsvoorschriften.

#### *Bij het hanteren van Photo Cartridges*

Houd bij het hanteren van de Photo Cartridges rekening met het volgende:

- ❏ Schud de Photo Cartridge niet na het verwijderen uit de verpakking. Dit kan lekken veroorzaken.
- ❏ De beschermstrook op de cartridge mag niet worden verwijderd of gescheurd, omdat de cartridge anders kan gaan lekken.
- ❏ Gebruik geen Photo Cartridge waarvan de uiterste houdbaarheidsdatum op de verpakking is verstreken. Anders kan het resultaat sterk tegenvallen. U krijgt de beste resultaten als u de Photo Cartridge verbruikt binnen zes maanden na installatie.
- ❏ Haal Photo Cartridges niet uit elkaar en probeer ze niet opnieuw te vullen. Hierdoor kan de printkop beschadigd raken.
- ❏ Laat een Photo Cartridge voor gebruik ten minste drie uur op kamertemperatuur komen.
- ❏ Bewaar Photo Cartridges op een koele, donkere plaats.
- ❏ De chip op de Photo Cartridge bevat gegevens over de cartridge, zoals de hoeveelheid inkt die de cartridge nog bevat. Hierdoor kunt u de cartridge probleemloos verwijderen en opnieuw installeren. Telkens wanneer u een cartridge installeert wordt er echter wel een kleine hoeveelheid inkt verbruikt omdat de printer automatisch een controle van de spuitkanaaltjes uitvoert.
- ❏ Bewaar elke Photo Cartridge met de onderzijde van de verpakking naar beneden.

*ENERGY STAR®*

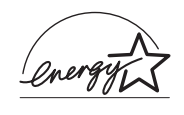

Als ENERGY STAR®-partner heeft Epson bepaald dat dit product voldoet aan de richtlijnen voor efficiënt energiegebruik conform de ENERGY STAR®-normen.

Het International ENERGY STAR® Office Equipment Program is een vrijwillige samenwerking tussen fabrikanten van computeren kantoorapparatuur ter bevordering van de ontwikkeling van energiebesparende computers, beeldschermen, printers, faxapparaten, kopieerapparaten, scanners en multifunctionele apparaten om zo de luchtvervuiling door stroomopwekking terug te dringen. De gebruikte normen en logo's zijn voor alle deelnemende landen gelijk.

# <span id="page-11-0"></span>*Printeronderdelen en functies van het bedieningspaneel*

# <span id="page-11-1"></span>*Printeronderdelen*

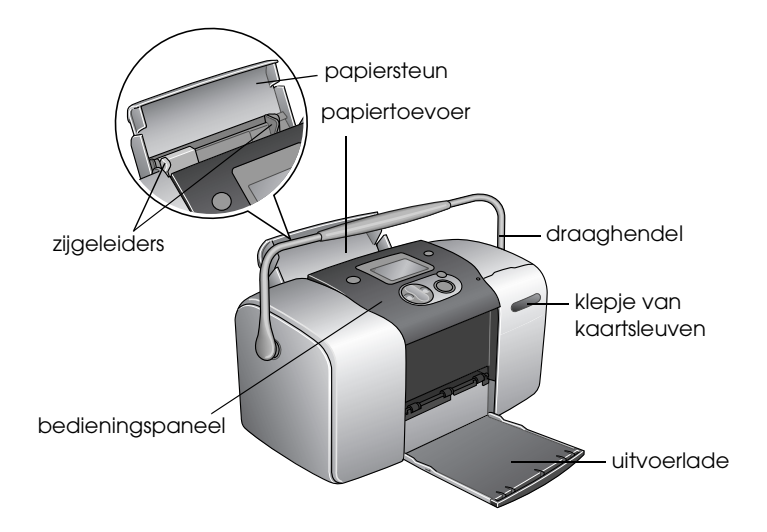

Sleuf voor geheugenkaarten (vergroot weergegeven)

Sleuf voor geheugenkaarten van het type Memory Stick/Memory Stick PRO/SD/ MultiMediaCard

Sleuf voor geheugenkaarten van het type SmartMedia/xD-Picture Card

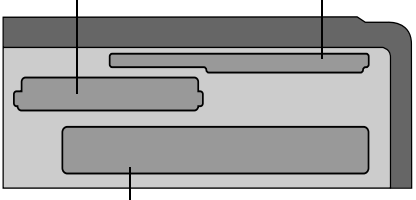

Sleuf voor CompactFlash Type II-kaarten

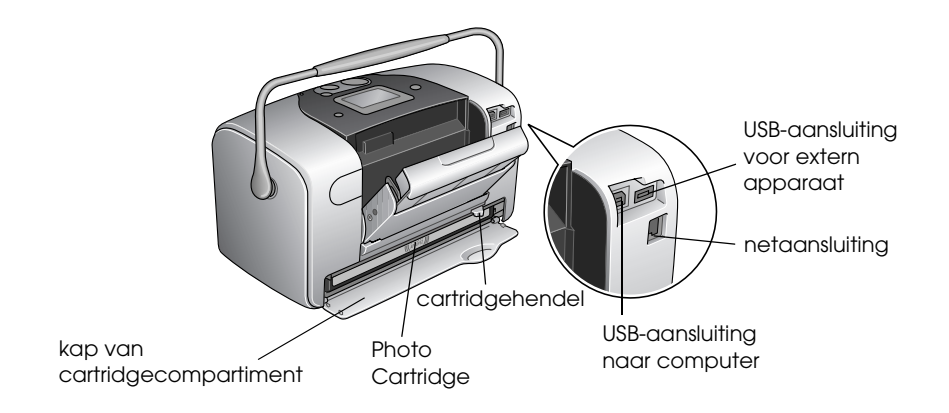

# <span id="page-12-0"></span>*Bedieningspaneel*

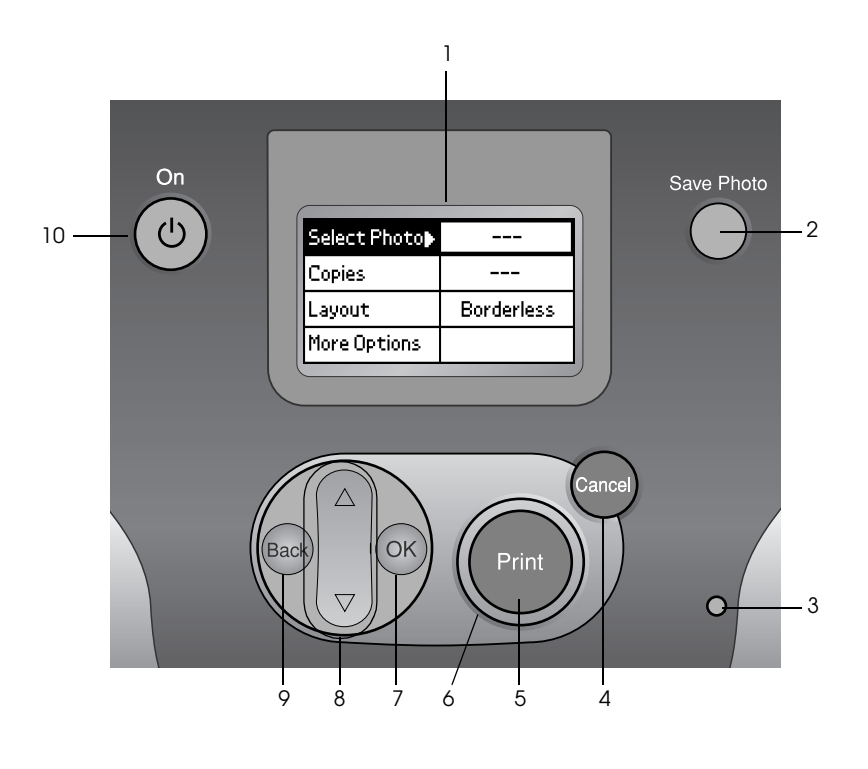

## *Knoppen en lampjes*

1. **LCD-scherm:** toont de printerstatus en de items en instellingen die u kunt wijzigen met de knoppen van het bedieningspaneel.

2. **Foto opslaan (knop):** voor het opslaan van de inhoud van een geheugenkaart op een extern opslagapparaat.

3. **Geheugenkaartlampje:** brandt wanneer er een geheugenkaart in de kaartsleuf zit. Knippert wanneer de printer de geheugenkaart raadpleegt.

4. **Annuleren (knop):** hiermee annuleert u afdruktaken of de instellingen op het LCD-scherm. Wanneer u deze knop drie seconden of langer ingedrukt houdt, worden alle printerinstellingen gereset.

5. **Afdrukken (knop):** hiermee start u het afdrukken met de instellingen van het LCD-scherm die via de knoppen op het bedieningspaneel zijn geselecteerd.

6. **Aan-uitlampje:** brandt wanneer de printer aanstaat en klaar is voor gebruik. Knippert tijdens het afdrukken.

7. **Knop OK:** hiermee geeft u het instellingenmenu weer op het LCD-scherm en selecteert u het item dat u wilt instellen.

8. **Omhoog ▲ /Omlaag ▼ (pijlknoppen):** hiermee verplaatst u de cursor over het LCD-scherm. Ook kunt u hiermee de ingevoerde waarden verhogen en verlagen.

9.**Terug (knop):** hiermee keert u terug naar het hoofdmenu van het LCD-scherm.

10. **Aan-uitknop:** hiermee zet u de printer aan en uit. Als u de printer wilt uitzetten, moet u de aan-uitknop twee seconden ingedrukt houden.

#### *Opmerking:*

*Met uitzondering van de knop Annuleren en de aan-uitknop worden de knoppen van het bedieningspaneel alleen gebruikt om rechtstreeks vanaf een geheugenkaart af te drukken.*

# <span id="page-15-0"></span>*Rechtstreeks afdrukken*

# <span id="page-15-1"></span>*Inleiding*

In dit gedeelte wordt uitgelegd hoe u rechtstreeks vanaf een geheugenkaart kunt afdrukken met behulp van de instellingen van het LCD-scherm, dus zonder een computer te gebruiken.

Aan de hand van het voorbeeld hierna wordt uitgelegd welke instellingen u moet opgeven om een foto rechtsreeks vanaf een geheugenkaart af te drukken. Voordat u begint, moet u ervoor zorgen dat u papier en een geheugenkaart met foto's bij de hand hebt.

#### *Opmerking:*

- ❏ *Druk eerst één vel af om de kwaliteit te controleren voordat u een grote taak afdrukt.*
- ❏ *Wij raden u aan de USB-kabel los te maken wanneer u rechtstreeks vanaf een geheugenkaart afdrukt.*

#### <span id="page-15-2"></span>*Instructies voor het omgaan met papier*

#### *Afdrukken bewaren*

- ❏ Raak de bedrukte zijde niet aan en leg uw afdrukken niet op elkaar zolang de inkt nog niet droog is.
- ❏ Voorkom krassen en wrijf nooit over de bedrukte zijde van het papier. Als u te hard wrijft, kan de inkt gaan vlekken.
- ❏ Leg uw afdrukken nooit met de bedrukte zijden op elkaar.
- ❏ Leg uw afdrukken en traditionele foto's nooit met de bedrukte zijden op elkaar.
- ❏ Als u de afdrukken op elkaar wilt leggen, moet u een vel gewoon papier of ander absorberend papier tussen de verschillende afdrukken leggen.

#### *Leeg papier bewaren*

Doe ongebruikt papier terug in de originele verpakking en bewaar het op een koele, droge en donkere plaats.

#### *Afdrukken tonen*

- ❏ Wanneer u uw afdrukken binnenshuis wilt tonen, raadt Epson u aan om voor uw afdrukken een glazen fotolijst te gebruiken, zodat de kleuren van de afdruk behouden blijven.
- ❏ Hang uw afdrukken liever niet buiten of in direct zonlicht om verkleuring te voorkomen.

#### *Opmerking:*

*Het beste resultaat krijgt u wanneer u de afdrukken goed laat drogen (24 uur) voordat u ze inlijst.*

# <span id="page-16-0"></span>*Papier plaatsen*

Volg de onderstaande stappen om papier in de printer te laden.

1. Zorg ervoor dat de printer aanstaat en dat het groene lampje rond de knop Afdrukken brandt.

2. Open de papiertoevoer, schuif de papiersteun uit en schuif de linkerzijgeleider naar links. Breng vervolgens de uitvoerlade omlaag.

3. Waaier een stapel gewoon papier los en klop de stapel recht op een vlakke ondergrond om de randen gelijk te krijgen.

4. Leg het papier met de afdrukzijde naar boven tegen de rechterzijgeleider en schuif het zo in de papiertoevoer. Schuif de linkerzijgeleider tegen de linkerkant van het papier aan. Zorg ervoor dat de stapel papier niet boven de aanduiding aan de binnenzijde van de geleiders uitsteekt. U kunt maximaal 20 vellen tegelijk in de papiertoevoer plaatsen.

#### *Opmerking:*

*Zorg ervoor dat de stapel papier niet boven het driehoekje aan de binnenzijde van de geleiders komt.*

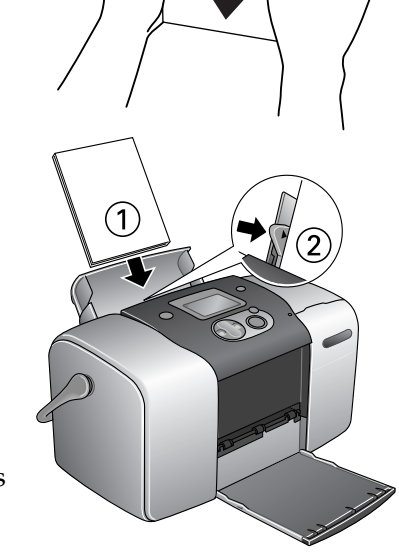

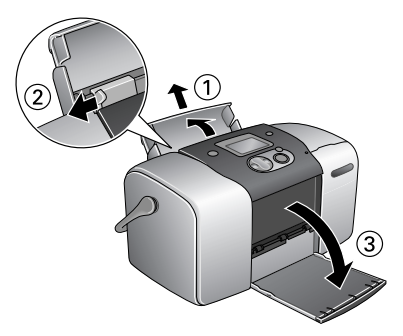

# <span id="page-18-0"></span>*Geheugenkaarten in de printer plaatsen*

#### *Geschikte opslagmedia*

Digitale foto's worden opgeslagen in het ingebouwde geheugen van de digitale camera of op losse kaarten die in de camera kunnen worden geplaatst (geheugenkaarten genoemd). Een geheugenkaart kan in de camera worden geplaatst en even gemakkelijk weer worden verwijderd. Hierna ziet u welke typen opslagmedia geschikt zijn voor deze printer.

Geschikte opslagmedia:

- 
- Memory Stick (maximaal 128 MB)
- Memory Stick Duo (voor gebruik met een Memory Stick-adapter)
- MultiMediaCard (maximaal 128 MB)
- 
- CompactFlash MagicGate Memory Stick
	- Memory Stick PRO
	- Microdrive
	- SD Card
- SmartMedia miniSD Card (voor gebruik met een SD-adapter)
- xD-Picture Card

c*Let op: Het precieze gebruik van de geheugenkaarten hangt af van het kaarttype. Raadpleeg daarom altijd de documentatie bij uw geheugenkaart voor meer informatie hierover.*

#### *Opmerking:*

*Raadpleeg uw leverancier of de dichtstbijzijnde Epson-vestiging voor actuele informatie over de geheugenkaarten die voor uw printer verkrijgbaar zijn.*

#### *Gegevensindeling van een geheugenkaart*

U kunt afbeeldingsbestanden gebruiken die voldoen aan de volgende vereisten.

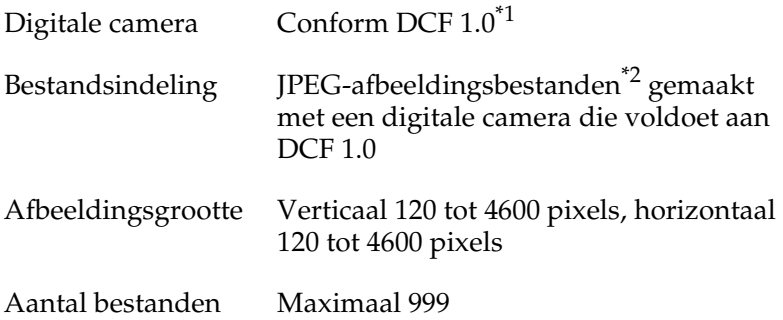

\*1:DCF staat voor 'Design rule for Camera File system', een norm van de Japan Electronics and Information Technology Industries Association (JEITA).

\*2:Ondersteunt Exif 2.1/2.2.

#### *Opmerking:*

*Bestandsnamen met tekens bestaande uit dubbele bytes zijn niet geldig wanneer rechtstreeks vanaf een geheugenkaart wordt afgedrukt.*

## *Geheugenkaarten in de printer steken*

1. Zet de printer aan en open het klepje van de kaartsleuven.

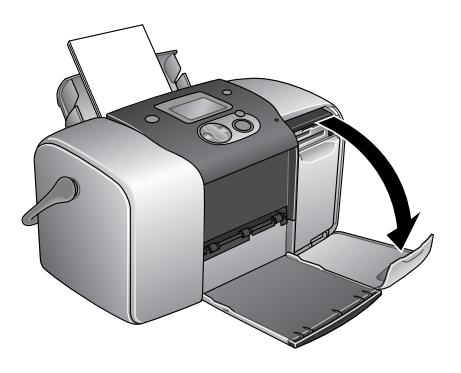

2. Steek een geheugenkaart in de printer (zie illustratie).

Wanneer de geheugenkaart goed is geplaatst, gaat het geheugenkaartlampje branden.

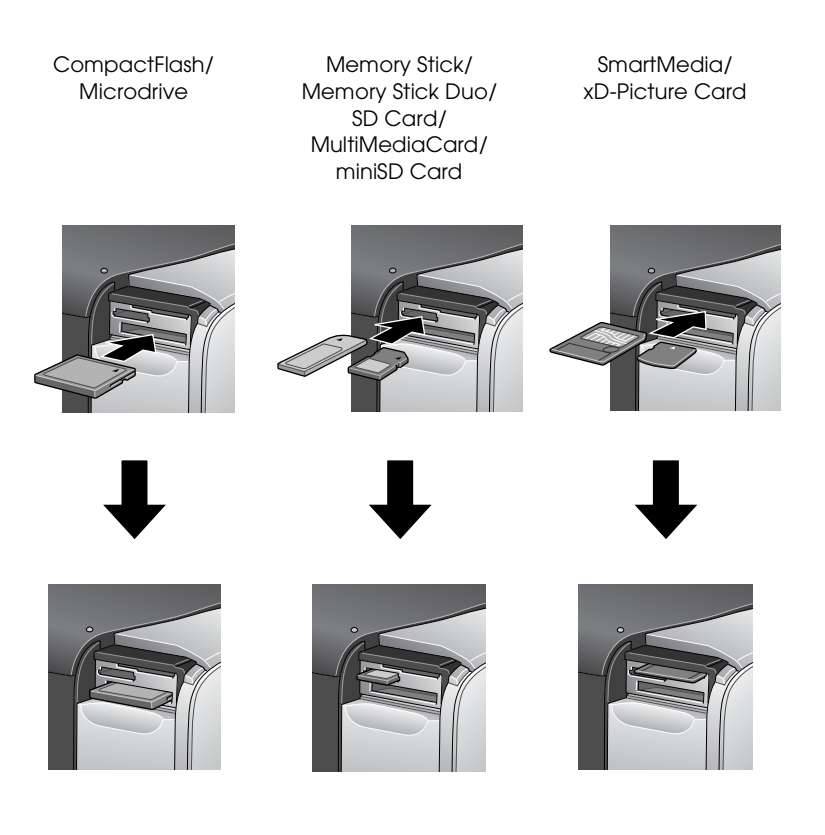

Wanneer u een geheugenkaart in de printer plaatst, verschijnt de Afdruk-wizard op het LCD-scherm. Deze wizard legt stap voor stap uit hoe u moet afdrukken. Schakel de Afdruk-wizard uit in het menu Meer opties als u de wizard niet wilt gebruiken.

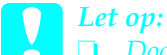

❏ *Door een geheugenkaart op een andere manier dan hier getoond in de printer te plaatsen kunnen de printer en/of de kaart beschadigd raken.*

- ❏ *Gebruik altijd maar één type geheugenkaart tegelijk. Verwijder de geplaatste geheugenkaart altijd eerst voordat u een ander type kaart plaatst.*
- ❏ *Sluit het klepje van de kaartsleuven wanneer de geheugenkaart in gebruik is. Zo beschermt u de geheugenkaart tegen statische elektriciteit. Als u de geheugenkaart in de printer aanraakt, kan dit een storing in de printer veroorzaken.*
- ❏ *Voordat u een Memory Stick Duo of miniSD Card plaatst, moet u eerst de bijgeleverde adapter aanbrengen.*

# <span id="page-21-0"></span>*Overzicht van de instellingen via het bedieningspaneel*

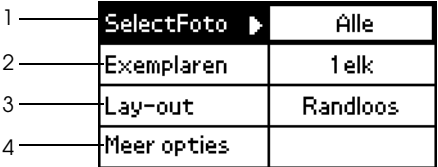

1. Selecteer foto

In dit menu bepaalt u hoe gegevens die op een geheugenkaart zijn opgeslagen, moeten worden afgedrukt.

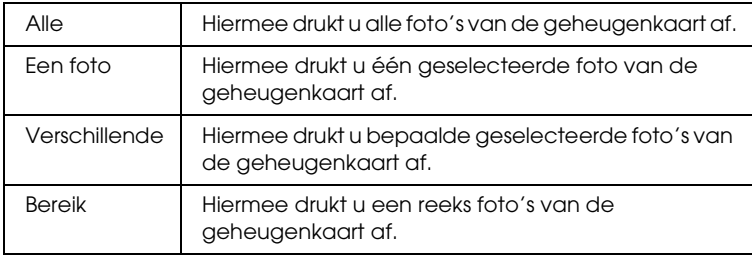

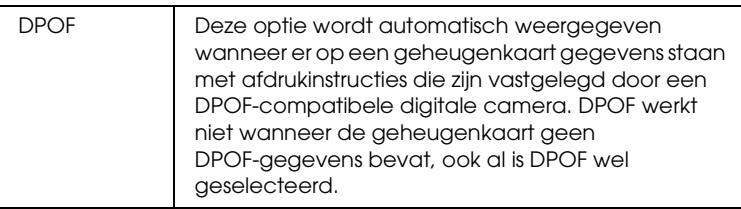

2. Exemplaren

Selecteer het aantal exemplaren dat u wilt afdrukken.

3. Lay-out

In dit menu kan de afdruklay-out worden opgegeven.

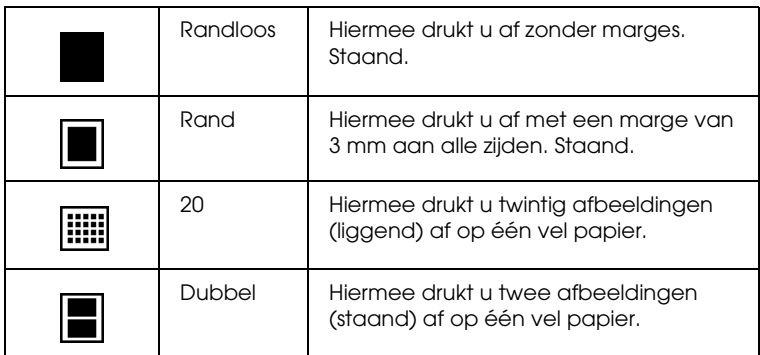

Houd bij het afdrukken zonder marges rekening met het volgende:

- ❏ Omdat deze functie de afbeelding iets groter maakt dan het eigenlijke papierformaat, wordt het deel van de afbeelding dat buiten de randen van het papier valt niet afgedrukt.
- ❏ De afdrukkwaliteit kan minder zijn aan de boven- en onderkant van de afdruk, of deze gedeelten kunnen vegen vertonen.
- ❏ Druk eerst één vel af om de kwaliteit te controleren voordat u een grote taak afdrukt.

#### 4. Meer opties

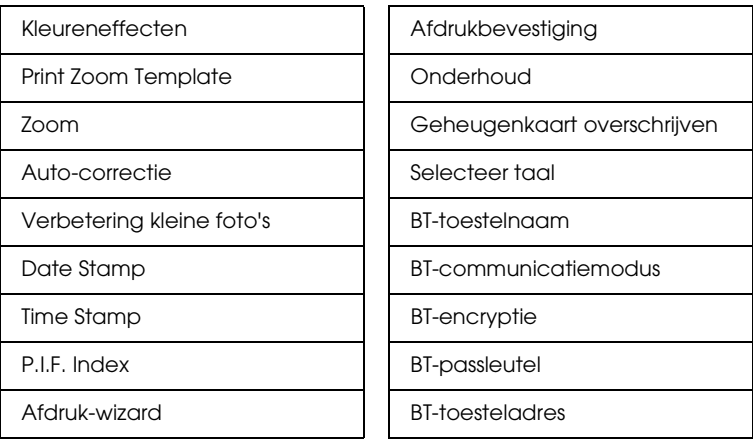

Druk op de knop Terug wanneer u klaar bent met het selecteren van foto's. Selecteer vervolgens het aantal Exemplaren dat u wilt afdrukken met de knop  $\blacktriangledown$  en druk op de knop OK om uw keuze te bevestigen.

# <span id="page-23-0"></span>*Eenvoudig afdrukken*

In dit gedeelte wordt uitgelegd hoe u afdrukinstellingen kunt opgeven zonder de Afdruk-wizard te gebruiken.

#### *Een index afdrukken*

U kunt een of meer exemplaren afdrukken van een index van alle of de opgegeven foto's van een geheugenkaart in de printer. Een index kan handig zijn om te bepalen welke foto moet worden afgedrukt.

1. Zorg ervoor dat Selecteer foto is geselecteerd en druk op de knop OK om het menu te openen.

2. Selecteer Alle met behulp van de knop  $\blacktriangle$ als u alle foto's wilt afdrukken en druk vervolgens op de knop OK.

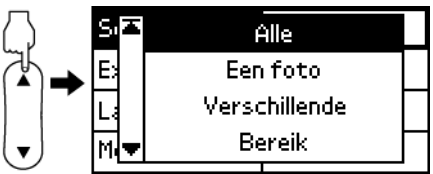

#### *Opmerking:*

*U kunt een index van een aantal geselecteerde foto's afdrukken door*  Verschillende *te selecteren bij Selecteer foto en vervolgens het nummer van de gewenste foto's op te geven.*

3. Zorg ervoor dat 1 elk wordt weergegeven bij Exemplaren.

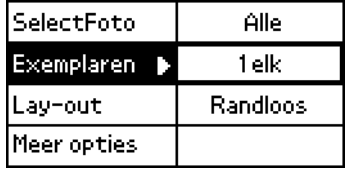

- 4. Selecteer Lay-out met de knop  $\blacktriangle$  of  $\nabla$  en druk op de knop OK.
- 5. Selecteer 20 met de knop  $\blacktriangle$  of  $\nabla$  en druk op de knop OK.
- 6. Druk op de knop Afdrukken om de index af te drukken.

### *Losse foto's afdrukken*

In dit voorbeeld wordt één foto afgedrukt met de instelling Randloos en normale afdrukkwaliteit.

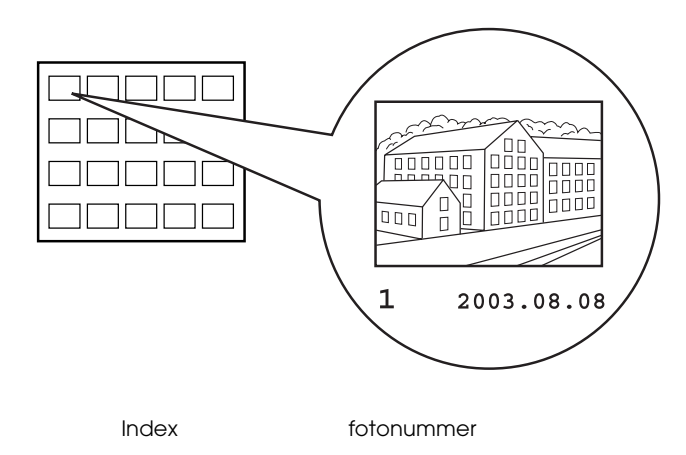

- 1. Zoek op de index het nummer van de foto die u wilt afdrukken. Het nummer staat onder de foto.
- 2. Selecteer Selecteer foto met de knop  $\triangle$  of  $\nabla$  en druk op de knop OK.
- 3. Selecteer Een foto met de knop  $\blacktriangle$  of  $\nabla$  en druk op de knop OK.
- 4. Druk op de knop  $\triangle$  of ▼ om het nummer te selecteren van de foto die u op de index hebt gekozen en druk vervolgens op de knop OK.

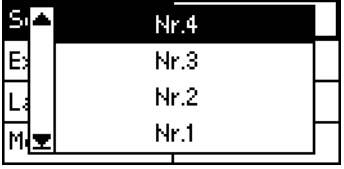

5. Selecteer Exemplaren, druk op de knop OK om het aantal exemplaren te kunnen opgeven, selecteer het gewenste

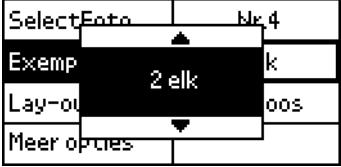

aantal afdrukken en druk vervolgens op de knop OK.

- 6. Zorg ervoor dat Randloos wordt weergegeven bij Lay-out.
- 7. Druk op de knop Afdrukken en volg de instructies op het LCD-scherm.

## *Alle foto's van de geheugenkaart afdrukken*

1. Selecteer Alle bij Selecteer foto.

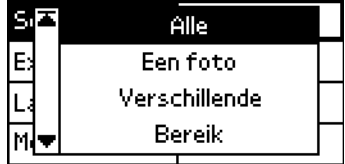

- 2. Selecteer Exemplaren, druk op de knop OK om het aantal exemplaren te kunnen opgeven, selecteer het gewenste aantal afdrukken en druk vervolgens op de knop OK.
- 3. Geef de overige gewenste instellingen op bij Lay-out en Meer opties.
- 4. Druk op de knop Afdrukken en volg de instructies op het LCD-scherm.

#### *Meerdere geselecteerde foto's afdrukken*

- 1. Selecteer Verschillende bij Selecteer foto.
- 2. Selecteer het nummer van de foto die u wilt afdrukken met de knop  $\triangle$  of  $\nabla$  en druk op de knop OK.
- 3. Selecteer het aantal exemplaren dat u wilt afdrukken met de knop  $\triangle$  of  $\nabla$  en druk op de knop OK.

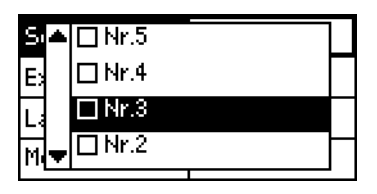

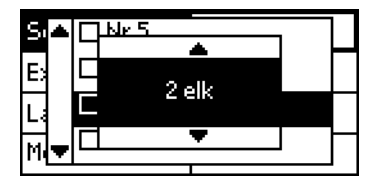

4. Herhaal stap 2 tot 3 als u nog meer foto's wilt vastleggen

#### *Opmerking:*

*Als u het aantal exemplaren wilt wissen, selecteert u de foto en drukt u op de knop* OK*. Het aantal springt op 0 en het selectievakje wordt uitgeschakeld.*

5. Druk op de knop Terug wanneer u klaar bent met het selecteren van foto's. Selecteer vervolgens het aantal Exemplaren dat u wilt afdrukken met de

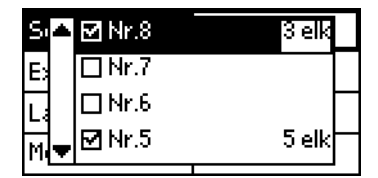

knop ▼ en druk op de knop OK om uw keuze te bevestigen.

- 6. Geef de overige gewenste instellingen op bij Lay-out en Meer opties.
- 7. Wanneer alle gewenste fotonummers zijn vastgelegd, drukt u op de knop Print om de geselecteerde foto's af te drukken.

## *Een serie foto's afdrukken*

- 1. Selecteer Bereik bij Selecteer foto.
- 2. Druk op de knop  $\triangle$  of ▼ om bij Van: het nummer te selecteren van de eerste foto die u wilt afdrukken. Druk vervolgens op de knop OK. Selecteer vervolgens bij Tot: het nummer van de laatste foto die u wilt afdrukken en druk op de knop OK.

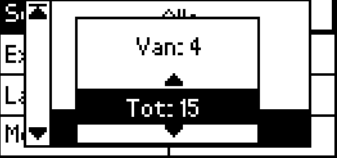

- 3. Selecteer Aantal, druk op de knop OK om het aantal exemplaren te kunnen opgeven, selecteer het gewenste aantal afdrukken en druk vervolgens op de knop OK.
- 4. Geef de overige gewenste instellingen op bij Lay-out en Meer opties.
- 5. Druk op de knop Afdrukken en volg de instructies op het LCD-scherm.

## <span id="page-29-0"></span>*Geheugenkaarten uit de printer verwijderen*

Controleer of het lampje van de geheugenkaart niet meer knippert. Open het klepje van de kaarsleuven en trek de kaart uit de printer.

c*Let op:* ❏ *De precieze methode hangt af van de opslagmedia. Raadpleeg daarom altijd de documentatie bij uw geheugenkaart voor meer informatie hierover.*

❏ *Wanneer de printer bezig is met afdrukken of wanneer het lampje bij de kaartsleuf knippert mag u de geheugenkaart niet verwijderen en de printer niet uitschakelen. Hierdoor kunnen gegevens verloren gaan.*

# <span id="page-30-0"></span>*Diverse instellingen*

## <span id="page-30-1"></span>*Meer opties*

#### *Kleureneffecten*

Hiermee kunt u de kleurtinten van uw afdrukken aanpassen. Er wordt dan een filter toegepast voordat de foto's worden afgedrukt. De normale instelling is Kleur.

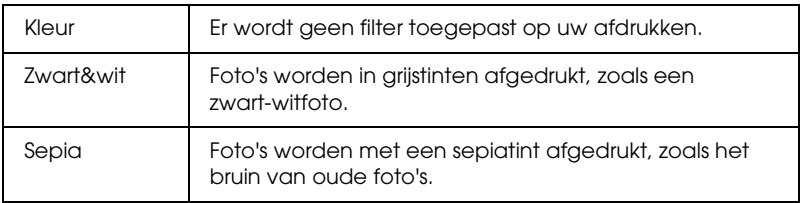

#### *Print Zoom Template*

Deze functie drukt een sjabloon af met genummerde zoommodi voor de geselecteerde foto. Op het bedieningspaneel kunt u vervolgens het gewenste nummer van de sjabloon opgeven, zodat in die zoommodus wordt afgedrukt.

Deze functie kan niet worden gebruikt wanneer Alle of DPOF is geselecteerd bij Selecteer foto.

#### *Zoom*

Hiermee kunt u inzoomen op een bepaald deel van de foto en het resultaat vervolgens afdrukken. Het deel dat wordt afgedrukt, krijgt het formaat van de originele foto.

Voor het basispunt kunt u kiezen uit negen opties: Links boven, Midden links, Beneden links, Midden boven, Midden, Beneden midden, Boven rechts, Midden rechts en Beneden rechts. Voor de vergrotingsfactor kunt u kiezen uit 1.2 en 1.5.

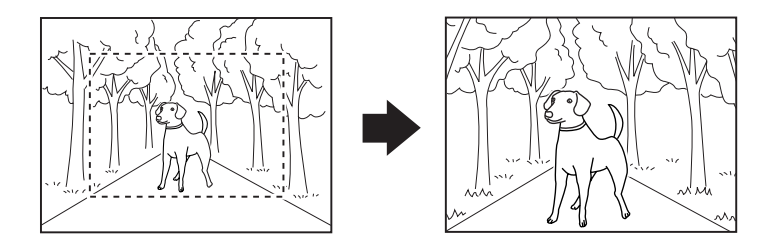

Voorbeeld. Midden 1.5×

#### *Opmerking:*

*Doordat wordt ingezoomd, is het mogelijk dat de afbeelding een beetje wazig wordt. Dit hangt af van de resolutie van de originele foto.*

#### *Auto-correctie*

Deze printer kan de kleur van de afdrukken automatisch aanpassen. Er zijn twee soorten correctie mogelijk. De normale instelling is Verbeteren.

Zie ["Afdrukken met Exif Print en PRINT Image Matching" op](#page-36-0)  [pagina 37](#page-36-0) voor meer informatie over het afdrukken met PRINT Image Matching.

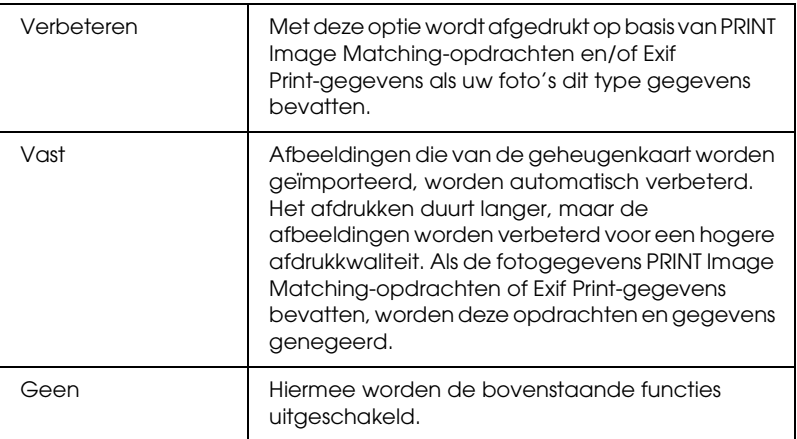

## *Verbetering kleine foto's*

Hiermee kunt u digitale ruis (storing) uit uw foto's verwijderen en de resolutie van kleine foto's verbeteren, zodat ze op een groter formaat kunnen worden afgedrukt.

*Opmerking: Met deze optie ingeschakeld kan het afdrukken langer duren.*

## *Date Stamp*

Hiermee kunt u de datum afdrukken die in uw fotogegevens is opgenomen. De normale instelling is Geen.

In de onderstaande voorbeelden zijn de diverse opties voor het instellen van de datum te zien.

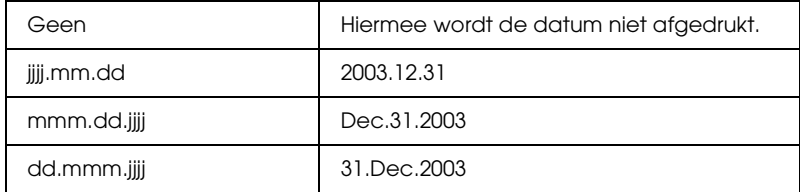

#### *Time Stamp*

Hiermee kunt u de tijd afdrukken die in uw fotogegevens is opgenomen. De normale instelling is Geen.

In de onderstaande voorbeelden zijn de diverse opties voor het instellen van de tijd te zien.

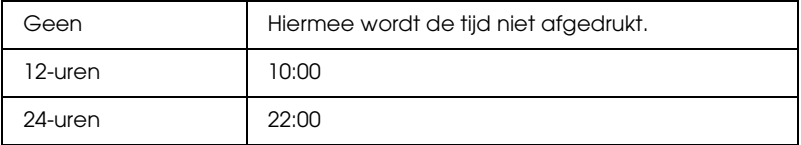

# *P.I.F. Index*

Hiermee drukt u een index af van de PRINT Image Framer-kaders op de geheugenkaart.

#### *Afdruk-wizard*

De Afdruk-wizard bestaat uit enkele vragen die verschijnen wanneer u een geheugenkaart in de printer plaatst. Deze wizard maakt het opgeven van instellingen en het afdrukken heel gemakkelijk. De normale instelling is Aan. Wanneer u Uit selecteert, gaat u rechtstreeks naar het eerste menu.

#### *Afdrukbevestiging*

Met deze optie bepaalt u of er al dan niet een bevestigingsbericht moet worden weergegeven nadat u op de knop Afdrukken hebt gedrukt. Zet deze optie op Uit als u niet wilt dat dit bevestigingsbericht wordt weergegeven.

## *Onderhoud*

Deze instelling is bedoeld voor het onderhoud van uw printer.

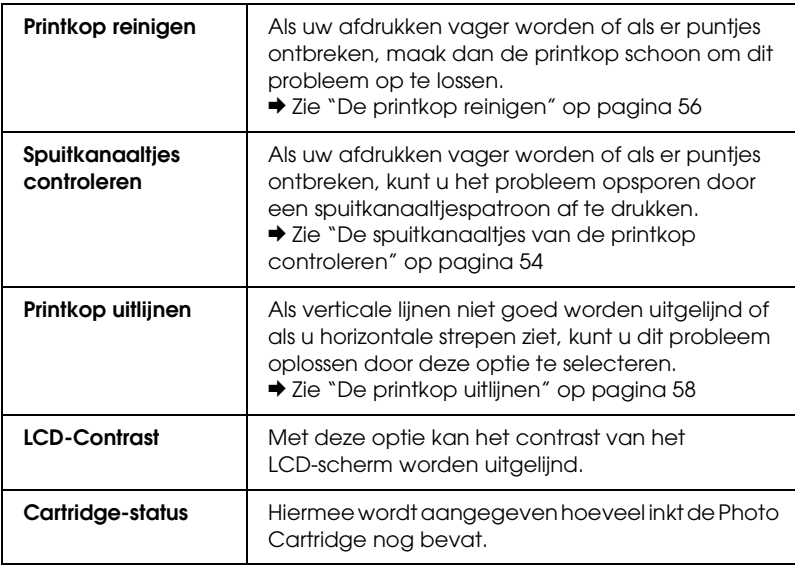

#### *Geheugenkaart overschrijven*

Met deze optie bepaalt u of schrijven van de computer op de geheugenkaart al dan niet is toegestaan wanneer de printer is aangesloten op een computer. De normale instelling is Wel.

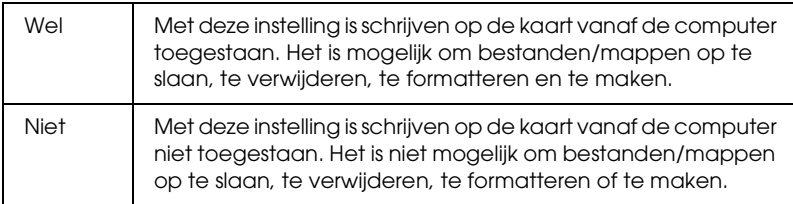

#### *Selecteer taal*

Met deze optie kan de taal van het LCD-scherm worden geselecteerd. Deze optie is niet overal beschikbaar.

*BT-toestelnaam BT-communicatiemodus BT-encryptie BT-passleutel BT-toesteladres*

> Deze instellingen kunnen worden gebruikt wanneer de als optie verkrijgbare Bluetooth-adapter op de printer is aangesloten.

> Zie ["De Bluetooth Photo Print Adapter gebruiken" op pagina 78](#page-77-1) voor meer informatie hierover.
### *Afdrukken met Exif Print en PRINT Image Matching*

Exif versie 2.2 (ook wel Exif Print genoemd, een internationale norm voor digitale camera's) en PRINT Image Matching maken het mogelijk om kwalitatief hoogstaande foto's te maken en af te drukken met een digitale camera en printer die beide overweg kunnen met deze functies.

### *Werking*

### *Exif Print*

Wanneer u foto's maakt met een digitale camera die compatibel is met Exif Print, wordt informatie over de camera-instellingen en de omstandigheden waarin de foto werd gemaakt, opgeslagen bij de fotogegevens. Het betreft hier bijvoorbeeld de instellingen voor belichting, witbalans, gamma, contrast, verzadiging en scherpte. Op basis van deze gegevens kan de printer de fotogegevens corrigeren en verbeteren. Hierdoor benadert de afdruk veel beter het originele tafereel dat door de camera werd vastgelegd.

#### *PRINT Image Matching*

PRINT Image Matching draagt de besturing van het afdrukproces over aan de digitale camera, zodat de specifieke kwaliteiten van de camera goed tot uiting komen in de afdruk. Wanneer u foto's maakt met een digitale camera die compatibel is met PRINT Image Matching, slaat de camera informatie over de afdrukopdrachten op bij de fotogegevens. Zo krijgt de printer opdracht om bijvoorbeeld kleuren en andere details te corrigeren op basis van gegevens die werden opgeslagen op het moment dat de foto werd gemaakt. Het betreft hier bijvoorbeeld de instellingen voor gamma, kleurruimte, kleurbalans, schaduwpunt, contrast en helderheid. Een printer die compatibel is met PRINT Image Matching kan deze opdrachten op de juiste manier interpreteren en de beelden uit de digitale camera op een getrouwe manier reproduceren.

#### *Opmerking:*

- ❏ *Zie de handleiding van het betreffende apparaat voor meer informatie over het gebruik van PRINT Image Matching.*
- ❏ *Informeer eventueel bij de fabrikant van het apparaat of het over deze voorzieningen beschikt.*

### *Afdrukken zonder pc*

Steek de geheugenkaart van de digitale camera in de kaartsleuf en selecteer de afbeelding die moet worden afgedrukt. De opdrachten die bij het afbeeldingsbestand zijn opgeslagen worden opgevraagd, zodat het bestand kan worden afgedrukt.

#### *Opmerking: Raadpleeg de documentatie van de digitale camera om na te gaan of het toestel compatibel is met Exif Print en/of PRINT Image Matching.*

### *Afdrukken met DPOF-bestanden*

Deze printer voldoet aan de norm DPOF 1.10 (Digital Print Order Format). Met DPOF kunt u vóór het afdrukken de fotonummers en het aantal exemplaren van de foto's in de digitale camera instellen. Om DPOF-gegevens te kunnen aanmaken moet u wel een digitale camera gebruiken die DPOF ondersteunt. Raadpleeg de documentatie bij uw digitale camera voor meer informatie.

In dit gedeelte wordt uitgelegd hoe u afdrukinstellingen kunt opgeven zonder de Afdruk-wizard te gebruiken.

1. Plaats papier en een geheugenkaart met DPOF-gegevens in de printer. Selecteer foto verandert in DPOF zodra u de geheugenkaart in de printer steekt. Als u de DPOF-modus wilt verlaten, selecteert u gewoon een andere optie bij Selecteer foto.

2. Geef de gewenste instellingen op bij Lay-out. Het aantallenmenu toont het aantal vellen papier dat nodig is voor de geselecteerde lay-out.

*Opmerking: De instelling Layout is niet beschikbaar wanneer de DPOF-instellingen bedoeld zijn voor een indexafdruk.* 

3. Druk op de knop Print om te beginnen met afdrukken.

### *Afdrukken met een kader*

U kunt foto's met een kader eromheen afdrukken door een kader te maken met PIF DESIGNER en op te slaan met EPSON PRINT Image Framer Tool. Een kader moet eerst op een geheugenkaart worden opgeslagen voordat u hem kunt afdrukken. Zie de online-*gebruikershandleiding* voor meer informatie.

1. Steek de geheugenkaart met digitale foto's en PRINT Image Framer-gegevens in de daarvoor bestemde sleuf van de printer. Als u via de computer gegevens op de kaart hebt opgeslagen of gegevens ervan hebt verwijderd zonder dat u de geheugenkaart sindsdien uit de printer hebt verwijderd, moet u de kaart eerst verwijderen en opnieuw in de printer steken voordat u gaat afdrukken.

#### *Opmerking:*

*Zorg ervoor dat u de PRINT Image Framer-gegevens met de naam \EPUDL\AUTOLOAD.USD op de kaart hebt opgeslagen met behulp van EPSON PRINT Image Framer Tool. Is dat niet gebeurd, dan wordt AUTOM. LADEN niet weergegeven op het LCD-scherm van de printer.*

2. Selecteer Alle, Een foto, Verschillende of Bereik in het menu Selecteer foto. Index kan niet worden gebruikt in combinatie met PRINT Image Framer-gegevens.

#### *Opmerking:*

*Zorg ervoor dat het formaat van het geladen papier overeenstemt met het formaat dat is opgegeven voor de PRINT Image Framer-gegevens.*

3. Selecteer de gewenste PRINT Image Framer-gegevens in het menu Layout. Het bestand met de PRINT Image Framer-gegevens wordt weergegeven. PRINT Image Framer-gegevens bevinden zich onderaan het menu Layout.

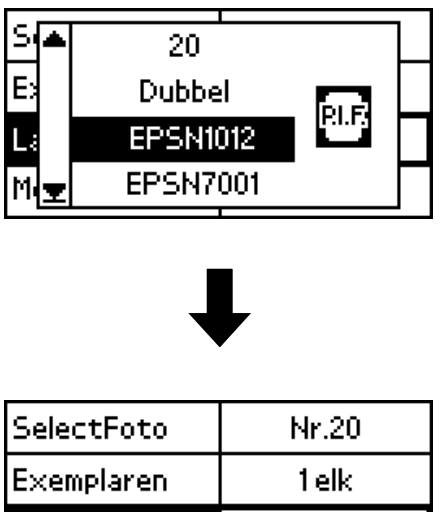

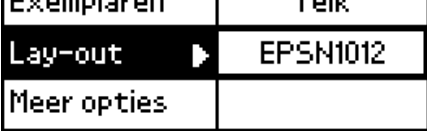

- 4. Selecteer de foto's die u wilt afdrukken en het aantal exemplaren per foto. U gebruikt hiervoor de menu's Selecteer foto en Aantal.
- 5. Druk op de knop Print om te beginnen met afdrukken.

### *Rechtstreeks afdrukken vanaf een digitale camera*

Deze printer is uitgerust met de functie USB DIRECT-PRINT en PictBridge. Met deze functies kunt u foto's rechtstreeks vanuit een digitale camera afdrukken (die daarvoor ook over de functie USB DIRECT-PRINT moet beschikken) door de camera met een USB-kabel aan te sluiten op de printer.

### *Wat u moet doen vóór het aansluiten*

#### *Instellingen wijzigen op de digitale camera*

Voordat u de camera aansluit op de printer, moet u op de camera de volgende handelingen verrichten. Zie de handleiding van de camera voor meer informatie over de precieze werking ervan.

- ❏ Selecteer de foto die u wilt afdrukken.
- ❏ Selecteer het gewenste afdrukmateriaal en papierformaat.
- ❏ Selecteer de juiste lay-outinstelling.
- ❏ Selecteer de overige gewenste afdrukinstellingen. (Deze instellingen verschillen per cameramerk.)

#### *Opmerking:*

- ❏ *Afhankelijk van het merk van uw digitale camera zijn niet alle hiervoor genoemde opties aanwezig.*
- ❏ *Als u de genoemde opties niet kunt vinden op uw camera, geef de gewenste instellingen dan op via het LCD-scherm van de printer. Raadpleeg het volgende gedeelte voor meer informatie.*

### *Instellingen wijzigen via het LCD-scherm van de printer*

Als het niet mogelijk is om de aangegeven handelingen uit te voeren op de camera vóór het aansluiten ervan, moet u de handelingen uitvoeren via het bedieningspaneel van de printer.

- 1. Selecteer Alle, Een foto, Verschillende of Bereik in het menu Selecteer foto
- 2. Geef de gewenste instellingen op bij Lay-out.
- 3. Wijzig zo nodig de instellingen bij Meer opties.

### *De digitale camera aansluiten op de printer*

#### *Opmerking:*

- ❏ *Druk niet af vanaf de computer of vanaf een geheugenkaart in de kaartsleuf van de printer voordat of terwijl de digitale camera op de printer aangesloten is.*
- ❏ *Maak geen kopie voordat of terwijl de digitale camera op de printer aangesloten is.*
- ❏ *Zorg ervoor dat er geen fouten zijn opgetreden voordat de digitale camera op de printer wordt aangesloten.*
- ❏ *Uw printer heeft twee USB-aansluitingen op de achterzijde. U kunt in beide aansluitingen een USB-kabel steken, maar Epson raadt u aan om de USB-aansluiting aan de rechterzijde te gebruiken voor een digitale camera en die aan de linkerzijde voor een draagbare computer of pc.*
- 1. Sluit de USB-kabel aan op de digitale camera.
- 2. Steek de USB-kabel in de USB-aansluiting voor een extern apparaat op de printer.

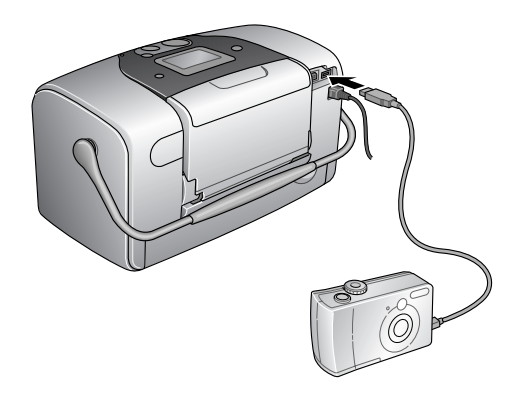

3. Zet de digitale camera aan, mocht dat nog niet gebeurd zijn.

Wanneer de verbinding tot stand is gebracht, is gedurende één seconde het bericht "Er is een digitale camera aangesloten." zichtbaar op het LCD-scherm.

### *Afdrukken*

U kunt nu afdrukken vanaf de digitale camera. Zie de handleiding van de camera voor meer informatie over het afdrukken vanaf de camera.

#### *Opmerking:*

*Trek de USB-kabel na het afdrukken uit de printer, als u vervolgens een geheugenkaart in de kaartsleuf van de printer wilt steken.*

### *Afdrukken annuleren*

Druk op de knop Annuleren op het bedieningspaneel van de printer. Zie de handleiding van de camera voor meer informatie over het annuleren van het afdrukken vanaf de camera.

### *Kopie maken*

Met de knop Foto opslaan is het mogelijk om de inhoud van een geheugenkaart op te slaan op een extern opslagapparaat, zoals een MO-station, Zip<sup>®</sup> Drive of cd-brander. Hiervoor moet u het externe apparaat aansluiten op de printer.

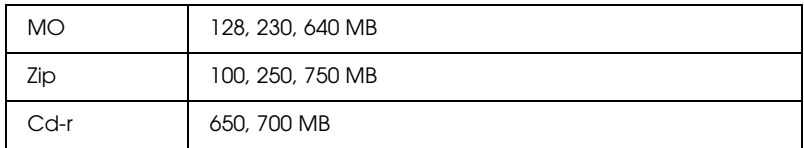

Voor meer informatie over het aansluiten van een extern opslagapparaat:

 $\overrightarrow{P}$  Zie ["Een extern apparaat aansluiten" op pagina 45](#page-44-0)

#### *Opmerking:*

- ❏ *Het medium moet over voldoende vrije ruimte beschikken voor de kopie.*
- ❏ *Het medium mag maar één partitie hebben.*
- ❏ *Het maken van de kopie is niet mogelijk wanneer met de printer op hetzelfde moment wordt afgedrukt vanaf een computer.*
- ❏ *Sluit het externe opslagapparaat niet aan op het moment dat de computer de geheugenkaart in de printer raadpleegt.*
- ❏ *Het bericht "Geladen medium wordt niet herkend." wordt weergegeven op het LCD-scherm als het geplaatste medium niet is geformatteerd voor DOS of Windows. Volg de instructies op het LCD-scherm om het opslagmedium te formatteren.*
- ❏ *U kunt maximaal 512 kopieën opslaan op één opslagmedium, met uitzondering van een cd-r.*
- ❏ *Het medium (cd-r uitgezonderd) moet zijn geformatteerd voor DOS of Windows.*
- ❏ *Bij het wegschrijven van gegevens naar cd-r wordt 'multisessie' (modus 1) gebruikt. Het bestandssysteem is ISO 9660. Gebruik van het bestandssysteem ISO 9660 houdt wel in dat de inhoud van een geheugenkaart met acht of meer mapniveaus niet naar een cd-r kan worden gekopieerd.*
- ❏ *De tekens die voor map- en bestandsnamen op een cd-r mogen worden gebruikt, zijn hoofdletters en het onderstrepingsteken (\_). Andere tekens worden tijdens het kopiëren naar cd-r vervangen door het onderstrepingsteken.*
- ❏ *Voor elke kopie op de cd-r wordt een nieuwe sessie gemaakt.*
- ❏ *U kunt maximaal 47 kopieën op één cd-r van 650 MB plaatsen en 50 kopieën op een cd-r van 700 MB.*

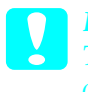

c*Let op: Tijdens het kopiëren mag u het opslagmedium niet uit het externe opslagapparaat verwijderen en de kabel van de printer niet losmaken.*

### *Afdrukken met een extern apparaat*

### <span id="page-44-0"></span>*Een extern apparaat aansluiten*

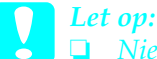

❏ *Niet alle apparatuur die met een USB-kabel kan worden aangesloten, wordt ondersteund. Raadpleeg de lokale ondersteuning voor meer informatie.*

- ❏ *Sluit geen andere USB-apparatuur aan dan een extern opslagapparaat, zoals een printer of muis. De printer werkt dan mogelijk niet goed.*
- ❏ *Sluit het externe opslagapparaat niet aan op het moment dat de computer de geheugenkaart raadpleegt die in de printer is geplaatst.*

#### *Opmerking:*

- ❏ *Om de printer met het externe opslagapparaat te verbinden is een USB-kabel nodig.*
- ❏ *Gebruik een USB-kabel van 1,8 m of minder.*
- ❏ *Er kan geen USB-hub worden gebruikt.*
- ❏ *Zelfs als de printer is aangesloten op een computer, kan de computer het externe opslagapparaat niet herkennen.*

Steek de USB-kabel in de USB-aansluiting voor het externe apparaat en steek het andere uiteinde in het externe opslagapparaat zelf.

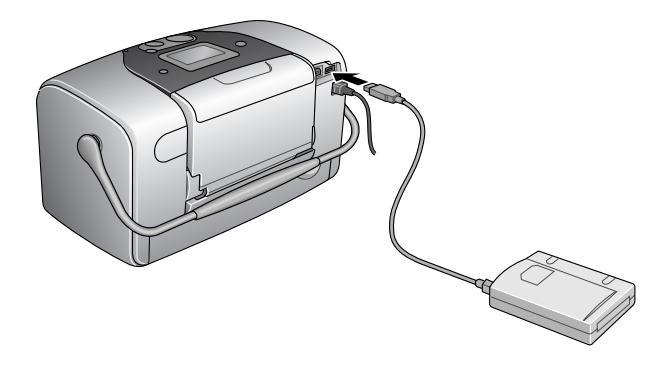

### *Afdrukken vanaf een extern apparaat*

- 1. Steek een medium met fotogegevens in het externe opslagapparaat.
- 2. Als er een geheugenkaart in de sleuf voor geheugenkaarten zit, moet u die kaart eerst verwijderen.

#### *Opmerking:*

- ❏ *Als er een geheugenkaart in de kaartsleuf zit, ziet de printer het externe opslagapparaat niet. De printer zal dus de fotogegevens van de geheugenkaart afdrukken.*
- ❏ *Selecteer de map waarin de fotogegevens die u wilt afdrukken zich bevinden. U doet dit met de optie Selecteer map als er een kopie van de gegevens in het externe opslagapparaat is gemaakt met de functie Backup van de printer. Het menu Selecteer map wordt weergegeven wanneer de gegevens in het externe opslagapparaat worden herkend en wanneer op de knop* Terug *wordt gedrukt.*
- 3. Stel de afzonderlijke items in en druk de foto's af. U doet dit op dezelfde manier als bij het afdrukken van een geheugenkaart.

# *Photo Cartridge vervangen*

### <span id="page-47-0"></span>*De hoeveelheid inkt controleren*

### *Met behulp van het LCD-scherm*

- 1. Selecteer Meer opties met de knop  $\triangle$  of  $\nabla$  en druk op de knop OK.
- 2. Selecteer Onderhoud met de knop  $\blacktriangle$  of  $\nabla$  en druk op de knop OK.
- 3. Selecteer Cartridge-status met de knop  $\triangle$  of  $\nabla$  en druk op de knop OK. Op het LCD-scherm wordt het inktpictogram weergegeven.

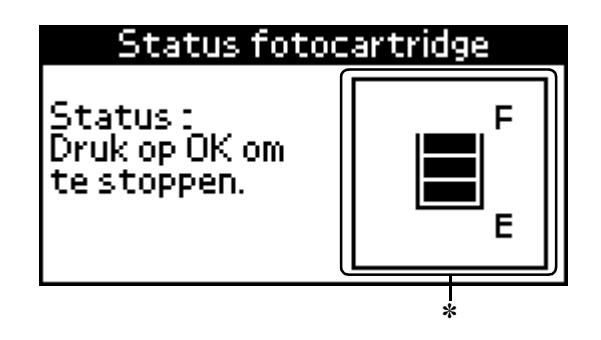

✽ inktpictogram

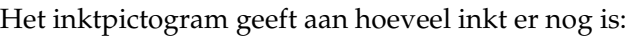

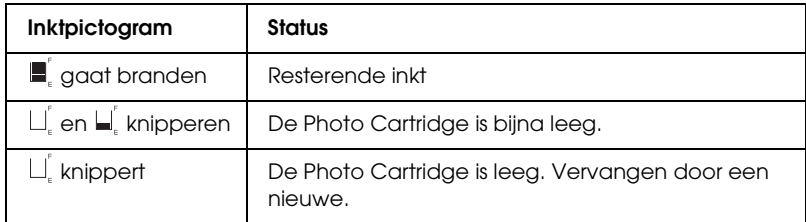

### <span id="page-48-0"></span>*Photo Cartridge vervangen*

Deze printer gebruikt een Photo Cartridge met een chip. De chip houdt precies bij hoeveel inkt wordt verbruikt. Op die manier wordt alle inkt opgebruikt, ook als de cartridge wordt verwijderd en later weer wordt geïnstalleerd. Telkens wanneer de cartridge in de printer wordt geplaatst, wordt wel steeds een beetje inkt verbruikt, doordat de printer een controle uitvoert.

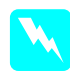

w *Waarschuwing: Houd Photo Cartridges buiten het bereik van kinderen. Zorg ervoor dat kinderen niet uit de cartridges drinken of op een andere wijze in aanraking komen met de cartridges.*

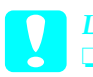

- c*Let op:* ❏ *Epson adviseert het gebruik van originele Epson Photo Cartridges. Producten die niet door Epson zijn vervaardigd, kunnen leiden tot beschadiging van de printer die niet onder de garantie van Epson valt.*
	- ❏ *Laat de oude cartridge in de printer zitten tot u een nieuwe hebt aangeschaft; anders kan de inkt in de spuitkanaaltjes van de inktkop opdrogen.*
	- ❏ *Probeer de Photo Cartridges niet bij te vullen. De printer berekent de hoeveelheid resterende inkt met behulp van een speciale chip op de Photo Cartridge. Zelfs als de cartridge wordt bijgevuld, zal de chip de hoeveelheid resterende inkt niet opnieuw berekenen. Aan de hoeveelheid inkt die nog kan worden gebruikt, verandert dus niets.*

#### *Opmerking:*

*Naast de inkt die wordt verbruikt tijdens het afdrukken van afbeeldingen, wordt er ook inkt verbruikt tijdens het reinigen van de inktkop en tijdens de zelfreinigingsprocedure die wordt uitgevoerd wanneer de printer wordt aangezet en tijdens het laden van de inkt wanneer een nieuwe Photo Cartridge in de printer wordt geplaatst.*

Voor meer informatie over Photo Cartridges:  $\rightarrow$  **Zie** ["Bij het hanteren van Photo Cartridges" op pagina 10](#page-9-0)

1. Controleer of de printer aanstaat en niet bezig is met afdrukken.

*Opmerking: Controleer de inktstatus.* & *Zie ["De hoeveelheid inkt controleren" op pagina 48](#page-47-0)*

- 2. Kijk of op het LCD-scherm de melding 'Inkt op' wordt weergegeven. Deze melding wordt niet weergegeven als er nog een beetje inkt aanwezig is.
- 3. Open de kap van het cartridgecompartiment aan de achterzijde van de printer.

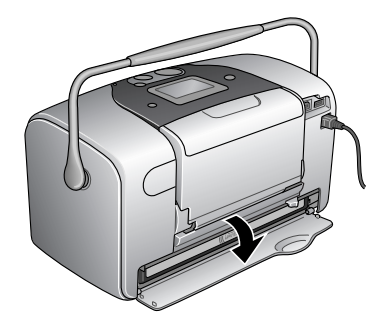

4. Schuif de hendel die de cartridge vasthoudt eerst naar rechts en vervolgens omlaag en naar links. De Photo Cartridge wordt half uit de houder geduwd. Trek de cartridge uit de printer en gooi de cartridge weg. Houd hierbij rekening met de plaatselijke milieuvoorschriften.

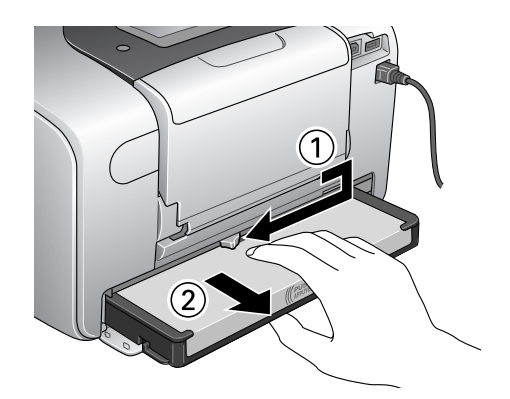

#### *Opmerking:*

- ❏ *Bewaar de gebruikte cartridge niet en probeer deze niet bij te vullen. Schud de Photo Cartridge niet. Dit kan lekken veroorzaken.*
- ❏ *De Photo Cartridge moet worden vervangen wanneer een van de kleuren op is. Het precieze inktverbruik per kleur hangt af van de afbeeldingen die u afdrukt.*
- 5. Het beste resultaat krijgt u wanneer u een nieuwe Photo Cartridge vier- of vijfmaal schudt vóór het openen van de verpakking.

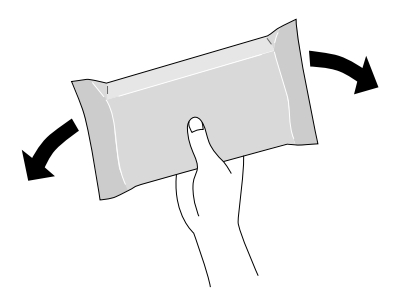

6. Haal de nieuwe Photo Cartridge uit de verpakking.

*Let op:*<br>□ Rad ❏ *Raak de groene chip onder op de cartridge niet aan. Hierdoor kan de Photo Cartridge beschadigd raken.*

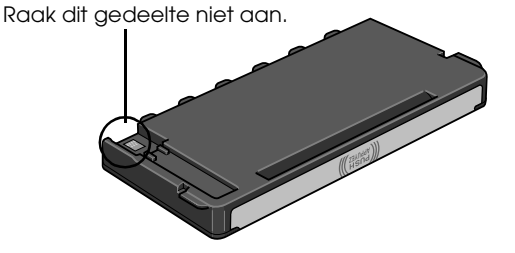

- ❏ *Als u een Photo Cartridge verwijdert voor later gebruik, dient u de inkttoevoer te beschermen tegen vuil en stof. Bewaar de cartridge in dezelfde omgeving als de printer. Een ventieltje in de inkttoevoer maakt een deksel of stop overbodig, maar de inkt kan wel vlekken geven op voorwerpen die tegen dit deel van de cartridge komen. Raak de inkttoevoer of het gebied eromheen niet aan.*
- ❏ *Installeer na het verwijderen van de oude Photo Cartridge altijd onmiddellijk een nieuwe. Als er niet meteen een Photo Cartridge wordt geïnstalleerd, kan de printkop uitdrogen en onbruikbaar worden.*

7. Plaats de cartridge goed in de houder en duw de cartridge naar binnen (moet vastklikken).

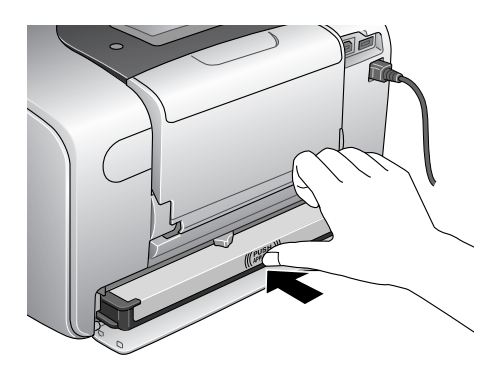

8. Schuif de hendel die de cartridge vasthoudt helemaal naar rechts en vervolgens iets omhoog (moet vastklikken).

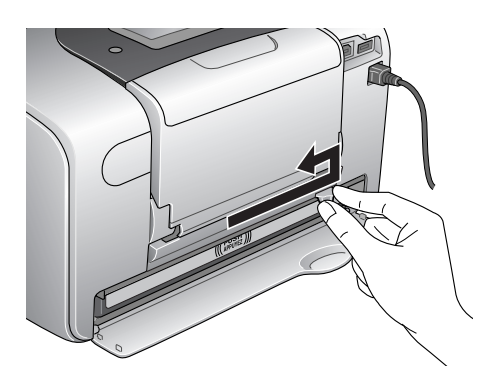

9. Sluit de kap van het cartridgecompartiment.

# *Afdrukkwaliteit verbeteren*

### *De spuitkanaaltjes van de printkop controleren*

Als uw afdrukken opeens vager worden of als er puntjes ontbreken, controleer dan eerst de spuitkanaaltjes van de printkop.

#### *Opmerking:*

*U kunt de printkop niet reinigen als op het LCD-scherm wordt aangegeven dat de inkt op is of als het inktpictogram knippert. U moet dan eerst de Photo Cartridge vervangen.*

Om de spuitkanaaltjes van de printkop te controleren met de knoppen op het bedieningspaneel gaat u als volgt te werk.

- 1. Controleer of de printer aanstaat en of er geen waarschuwingen of foutberichten op het LCD-scherm staan.
- 2. Zorg ervoor dat de papiertoevoer papier bevat.
- 3. Selecteer Meer opties met de knop  $\triangle$  of  $\nabla$  en druk op de knop OK.
- 4. Selecteer Onderhoud met de knop  $\triangle$  of  $\nabla$  en druk op de knop OK.
- 5. Plaats de cursor met behulp van de knop  $\blacktriangledown$  op Spuitkanaaltjes controleren en druk op de knop OK.
- 6. Volg de instructies op het LCD-scherm en druk op de knop OK.

7. Het spuitkanaaltjespatroon wordt afgedrukt. Raadpleeg de volgende afbeelding. Als het nodig is om de printkop schoon te maken, drukt u op OK en selecteert u Printkop reinigen.

Er wordt een spuitkanaaltjespatroon afgedrukt. Hierna volgen enkele voorbeelden.

De printkop moet worden schoongemaakt

De printer werkt normaal

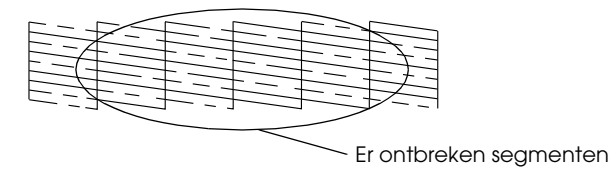

Het bovenstaande voorbeeld kan in zwart-wit worden afgebeeld, maar de eigenlijke test wordt afgedrukt in kleur (cyaan, magenta, geel, zwart, rood en blauw).

Als de kwaliteit niet goed is (als er bijvoorbeeld segmenten in de afdruk ontbreken), is er iets mis met de printer. Mogelijk is er sprake van een verstopt spuitkanaaltje of een onjuist uitgelijnde printkop.

Raadpleeg het volgende gedeelte voor meer informatie over het reinigen van de printkop.

## <span id="page-55-0"></span>*De printkop reinigen*

Als uw afdrukken opeens vager worden of als er puntjes ontbreken, kunt u proberen het probleem op te lossen door de printkop te reinigen, zodat de inkt weer op de juiste wijze door de spuitkanaaltjes wordt toegevoerd.

#### *Opmerking:*

- ❏ *Bij het reinigen van de printkop wordt inkt gebruikt. Om geen inkt te verspillen dient u de printkop alleen te reinigen als de afdrukkwaliteit afneemt, bijvoorbeeld als de afdrukken wazig worden of als de kleuren niet kloppen of ontbreken.*
- ❏ *Gebruik eerst de functie Spuitkanaaltjescontrole om te controleren of de printkop inderdaad moet worden schoongemaakt. Hierdoor bespaart u inkt.*
- ❏ *U kunt de printkop niet reinigen als op het LCD-scherm wordt aangegeven dat de inkt op is of als het inktpictogram knippert om aan te geven dat de inkt (bijna) op is.*

Om de printkop te reinigen met de knoppen op het bedieningspaneel gaat u als volgt te werk.

- 1. Controleer of de printer aanstaat en of er geen waarschuwingen of foutberichten op het LCD-scherm staan.
- 2. Zorg ervoor dat de papiertoevoer papier bevat.
- 3. Selecteer Meer opties met de knop  $\triangle$  of  $\nabla$  en druk op de knop OK.
- 4. Selecteer Onderhoud met de knop  $\blacktriangle$  of  $\nabla$  en druk op de knop OK.
- 5. Plaats de cursor met behulp van de knop  $\nabla$  op Printkop reinigen en druk op de knop OK.

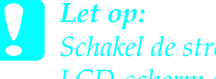

c*Let op: Schakel de stroom naar de printer nooit uit wanneer op het LCD-scherm een voortgangsbalk zichtbaar is. Dit kan de printer beschadigen.*

- 6. Volg de instructies op het LCD-scherm en druk op de knop OK.
- 7. Het reinigen van de printkop begint.

#### *Opmerking:*

- ❏ *Als de afdrukkwaliteit niet is verbeterd nadat u deze procedure vier of vijf keer hebt herhaald, zet u de printer uit en laat u hem een nacht rusten. Daarna controleert u opnieuw de spuitkanaaltjes en herhaalt u zonodig het reinigen van de printkop.*
- ❏ *Als de afdrukkwaliteit dan nog te wensen overlaat, is de Photo Cartridge verouderd of beschadigd en aan vervanging toe.* &*Raadpleeg ["Photo Cartridge vervangen" op pagina 49](#page-48-0) voor informatie over het vervangen van de Photo Cartridge.*
- ❏ *Neem contact op met uw leverancier als de afdrukkwaliteit nog steeds niet goed is nadat u de Photo Cartridge hebt vervangen.*
- ❏ *Om een goede afdrukkwaliteit te behouden raden we u aan om ten minste eenmaal per maand een paar pagina's af te drukken.*

### <span id="page-57-0"></span>*De printkop uitlijnen*

Als verticale lijnen niet goed worden uitgelijnd of u horizontale strepen ziet, kunt u dit probleem vanaf uw computer oplossen met het hulpprogramma Printkop uitlijnen. Raadpleeg het betreffende gedeelte hierna.

Om de printkop uit te lijnen met de knoppen op het bedieningspaneel gaat u als volgt te werk.

- 1. Controleer of er geen waarschuwingen of foutberichten op het LCD-scherm staan.
- 2. Zorg ervoor dat de papiertoevoer papier bevat.
- 3. Selecteer Meer opties met de knop  $\triangle$  of  $\nabla$  en druk op de knop OK.
- 4. Selecteer Onderhoud met de knop  $\triangle$  of  $\nabla$  en druk op de knop OK.
- 5. Plaats de cursor met behulp van de knop  $\blacktriangledown$  op Printkop uitlijnen en druk op de knop OK.
- 6. Volg de instructies op het LCD-scherm.
- 7. Kies uit het uitlijningspatroon van set 1 op het afgedrukte controleblad de verticale lijn die het best is uitgelijnd. Selecteer het nummer van de betreffende lijn met de knop  $\blacktriangle$ of  $\nabla$  en druk op de knop OK.
- 8. Herhaal stap 7 voor de uitlijningspatronen van set 2.
- 9. Druk ter afsluiting op de knop OK.

### *De printer schoonmaken*

Voor een optimale werking van de printer dient u deze een paar keer per jaar grondig schoon te maken. Dit doet u als volgt.

- 1. Zet de printer uit en trek de stekker uit het stopcontact.
- 2. Verwijder al het papier uit de printer.
- 3. Veeg met een zachte borstel al het stof en vuil uit de papiertoevoer.
- 4. Als de papiertoevoer van buiten of binnen vies is, maakt u hem schoon met een zachte en schone, vochtige doek met een mild schoonmaakmiddel. Houd de uitvoerlade gesloten om te voorkomen dat de printer van binnen nat wordt.
- 5. Als de binnenkant van de printer per ongeluk vervuild is met inkt, veegt u de inkt weg met een vochtige doek.

## Let op:

❏ *Maak de printer nooit schoon met alcohol of thinner. Deze chemische stoffen kunnen zowel de behuizing als de onderdelen van de printer beschadigen.*

- ❏ *Zorg ervoor dat er nooit water terechtkomt op het printermechanisme of de elektronische componenten.*
- ❏ *Gebruik geen harde of schurende borstels.*
- ❏ *Spuit geen smeermiddelen in de printer. Wanneer u de verkeerde olie gebruikt, kunt u het mechanisme beschadigen. Neem contact op met uw leverancier of een erkende servicemedewerker als de printer moet worden gesmeerd.*

### *De printer vervoeren*

Als u de printer wilt vervoeren, moet u het apparaat zorgvuldig verpakken in de oorspronkelijke doos (of een vergelijkbare doos waar de printer precies in past). Ga als volgt te werk.

## c*Let op:* ❏ *Zorg er bij opslag of transport van de printer voor dat deze niet gekanteld, verticaal of ondersteboven wordt gehouden. Er kan anders inkt uit de cartridges lekken.*

- ❏ *Laat de Photo Cartridge zitten. Wanneer u de cartridge verwijdert, droogt de printkop uit waardoor de printer mogelijk niet meer kan afdrukken.*
- 1. Zet de printer uit en trek de stekker uit het stopcontact.
- 2. Verwijder de interfacekabel van de printer.
- 3. Verwijder het papier uit de printer.
- 4. Plaats het beschermende materiaal aan weerszijden van de printer.
- 5. Plaats de printer en het netsnoer in de oorspronkelijke doos.
- 6. Houd de printer recht tijdens het vervoer.
- 7. Let erop dat u al het beschermende materiaal en tape weer van de printer verwijdert wanneer u de printer opnieuw gaat gebruiken.

# *Probleemoplossing*

De hier beschreven oplossingen zijn voor problemen bij het rechtstreeks afdrukken vanaf een geheugenkaart.

### <span id="page-60-0"></span>*Weergave van foutberichten*

De meest voorkomende printerproblemen kunt u identificeren aan de hand van het LCD-scherm op het bedieningspaneel van uw printer.

#### Fout

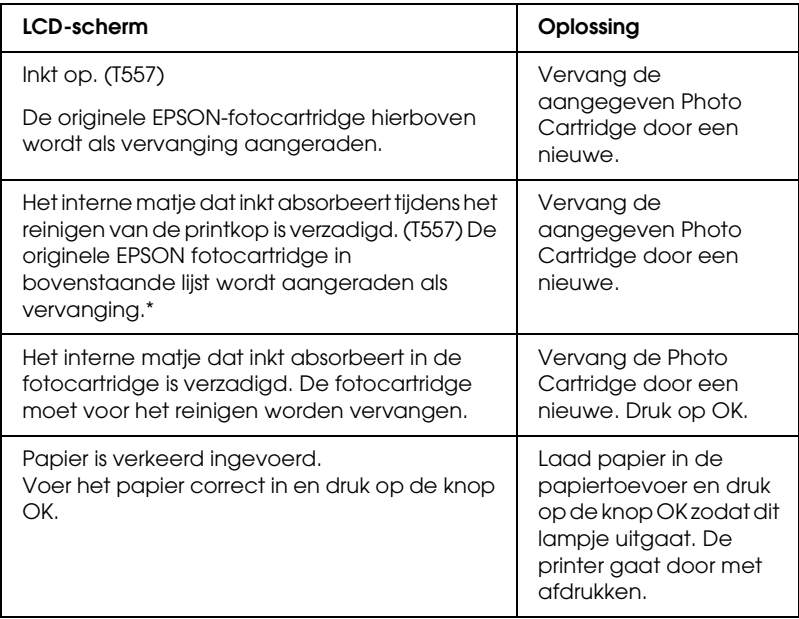

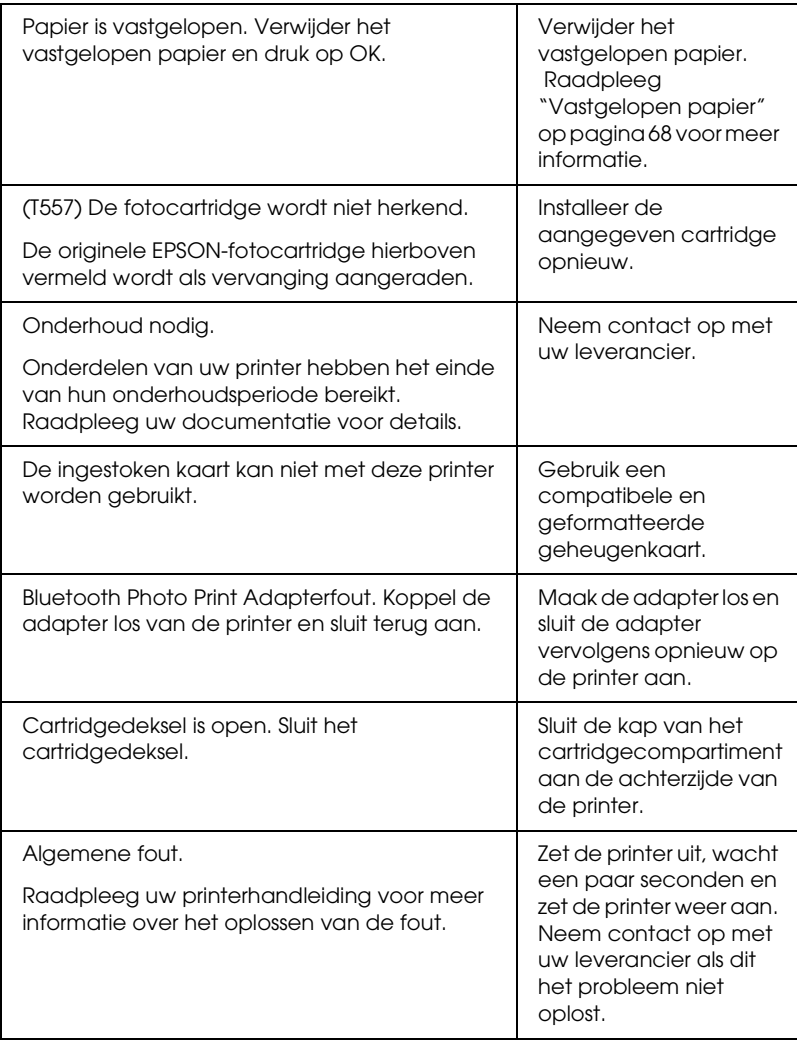

\* De Photo Cartridge voor deze printer heeft een intern kussentje dat de inkt absorbeert die tijdens het reinigen van de printkop vrijkomt. Als dit kussentje verzadigd raakt, moet de Photo Cartridge worden vervangen, ook al is de inkt nog niet op.

#### Waarschuwing

![](_page_62_Picture_153.jpeg)

\*1 Deze waarschuwing wordt weergegeven wanneer op de knop Print wordt gedrukt en verdwijnt weer na drie seconden.

\*2 Deze waarschuwing wordt om de drie seconden weergegeven en blijft dan één seconde op het LCD-scherm zichtbaar.

### *EPSON Status Monitor*

Als er tijdens het afdrukken een probleem optreedt, verschijnt er een foutbericht in het venster van de voortgangsbalk.

Als de inkt op is, klikt u in de EPSON Status Monitor of in het venster van de voortgangsbalk op Hoe. U wordt dan door EPSON Status Monitor stap voor stap begeleid bij de procedure voor het vervangen van de cartridges.

Als u de foutmelding krijgt dat bepaalde onderdelen van de printer het einde van hun levensduur hebben bereikt, moet u contact opnemen met uw leverancier om ze te laten vervangen.

### *Problemen met de afdrukkwaliteit*

### *Horizontale strepen*

- ❏ Het papier moet met de afdrukzijde naar boven in de papiertoevoer zijn geplaatst.
- ❏ Voer het hulpprogramma Printkop reinigen uit om eventueel verstopte spuitkanaaltjes schoon te maken. & Zie ["De printkop reinigen" op pagina 56](#page-55-0)
- ❏ Voer het hulpprogramma Printkop uitlijnen uit.  $\blacktriangleright$  Zie ["De printkop uitlijnen" op pagina 58](#page-57-0)
- ❏ Verbruik de Photo Cartridge binnen zes maanden na opening van de verpakking.
- ❏ Gebruik altijd een originele Epson Photo Cartridge.
- ❏ Controleer het LCD-scherm. Als het inktlampje knippert of er wordt een bericht weergegeven, vervangt u de Photo Cartridge.  $\rightarrow$  **Zie ["Photo Cartridge vervangen" op pagina 49](#page-48-0)**

### *Onjuiste verticale uitlijning of strepen*

- ❏ Het papier moet met de afdrukzijde naar boven in de papiertoevoer zijn geplaatst.
- ❏ Voer het hulpprogramma Printkop reinigen uit om eventueel verstopte spuitkanaaltjes schoon te maken. & Zie ["De printkop reinigen" op pagina 56](#page-55-0)
- ❏ Voer het hulpprogramma Printkop uitlijnen uit. & Zie ["De printkop uitlijnen" op pagina 58](#page-57-0)

### *Onjuiste of ontbrekende kleuren*

❏ Voer het hulpprogramma Printkop reinigen uit. & Zie ["De printkop reinigen" op pagina 56](#page-55-0)

Vervang de Photo Cartridge als de kleuren nog steeds niet kloppen of als er bepaalde kleuren ontbreken.  $\rightarrow$  **Zie ["Photo Cartridge vervangen" op pagina 49](#page-48-0)** 

❏ Als u de Photo Cartridge net hebt vervangen, controleer dan of de datum op de verpakking nog niet is verstreken. Vervang de Photo Cartridge ook als de printer lange tijd niet is gebruikt.

◆ Zie ["Photo Cartridge vervangen" op pagina 49](#page-48-0)

### *Onduidelijke of vlekkerige afdrukken*

- ❏ Gebruik alleen papier dat door Epson wordt aanbevolen.  $\rightarrow$  Zie ["Verbruiksmaterialen" op pagina 76](#page-75-0)
- ❏ Gebruik altijd een originele Epson Photo Cartridge.
- ❏ Zorg ervoor dat de printer op een vlakke, stabiele ondergrond staat die groter is dan de printer. De printer werkt niet goed als hij scheef staat.
- ❏ Zorg ervoor dat het papier niet beschadigd, vuil of te oud is.
- ❏ Zorg ervoor dat het papier droog is en met de afdrukzijde naar boven in de printer is geladen.
- ❏ Strijk het papier glad of buig het een beetje om in de tegenovergestelde richting als het is omgekruld in de richting van de afdrukzijde.
- ❏ Verwijder elk afgedrukt vel meteen uit de uitvoerlade.
- ❏ Raak de bedrukte zijde van papier met een glanzend oppervlak niet aan en zorg ervoor dat deze zijde nergens mee in aanraking komt. Na het afdrukken moet u de inkt enkele uren laten drogen.
- ❏ Voer het hulpprogramma Printkop reinigen uit. & Zie ["De printkop reinigen" op pagina 56](#page-55-0)
- ❏ Voer het hulpprogramma Printkop uitlijnen uit.  $\rightarrow$  Zie ["De printkop uitlijnen" op pagina 58](#page-57-0)

### *Afdrukproblemen die geen verband houden met de afdrukkwaliteit*

### *Er worden blanco pagina's afgedrukt*

❏ Voer het hulpprogramma Printkop reinigen uit om eventueel verstopte spuitkanaaltjes schoon te maken. & Zie ["De printkop reinigen" op pagina 56](#page-55-0)

### *Vegen op de afdruk*

- ❏ Strijk het papier glad of buig het een beetje om in de tegenovergestelde richting als het is omgekruld in de richting van de afdrukzijde.
- ❏ Laad droog papier in de printer en voer het weer uit. Doe dit enkele keren achter elkaar. Als het probleem hiermee niet is opgelost, kan er inkt in de printer zijn gelekt. Controleer in dit geval de Photo Cartridge en vervang de cartridge als er lekkage is.

### *Het papier wordt niet goed ingevoerd*

### *Het papier wordt niet ingevoerd*

Verwijder de stapel papier en controleer het volgende:

- ❏ Het papier mag geen krullen of vouwen vertonen.
- ❏ Het papier mag niet te oud zijn. & Zie "Instructies voor het omgaan met papier" in de online-*gebruikershandleiding*
- ❏ De stapel papier mag niet boven de met een driehoek aangegeven laadlimiet op de zijgeleider uitkomen.
- ❏ De stapel papier mag niet hoger komen dan de aanduidingen aan de binnenzijde van de zijgeleider.
- ❏ Het papier mag niet vastgelopen zijn in de printer. Verwijder zo nodig het vastgelopen papier. & Zie ["Vastgelopen papier" op pagina 68](#page-67-0)
- ❏ De Photo Cartridge mag niet leeg zijn. Vervang een eventueel lege cartridge. & Zie ["Photo Cartridge vervangen" op pagina 49](#page-48-0)
- ❏ Alle speciale laadinstructies voor het papier moeten goed zijn opgevolgd. Plaats het papier opnieuw.
	- & Zie "Papier plaatsen" in de online-*gebruikershandleiding*

### <span id="page-67-0"></span>*Vastgelopen papier*

Open de papiertoevoer en uitvoerlade. Verwijder al het papier, inclusief afgescheurde stukjes, uit de printer en druk op de knop OK. Plaats het papier opnieuw. Als er nog afdruktaken zijn, begint de printer die automatisch af te drukken.

#### *Opmerking:*

*Als u een los voorwerp niet zelf kunt verwijderen, gebruik dan geen grote kracht en haal de printer niet uit elkaar. Neem in dat geval contact op met uw leverancier.*

Als het papier regelmatig vastloopt, controleert u het volgende:

- ❏ Het papier mag niet ruw, omgekruld of gekreukeld zijn.
- ❏ Het papier moet met de afdrukzijde naar boven in de papiertoevoer zijn geplaatst.
- ❏ De stapel papier moet zijn uitgewaaierd voordat u deze in de printer hebt geladen.
- ❏ De stapel papier mag niet boven de met een driehoek aangegeven laadlimiet op de linkerzijgeleider uitkomen.
- ❏ Het aantal vellen in de stapel mag niet meer bedragen dan 20.
- ❏ De linkerzijgeleider moet tegen het papier aangeschoven zijn.
- ❏ De printer moet op een vlakke, stabiele ondergrond staan die groter is dan de printer zelf. De printer werkt niet goed als hij scheef staat.

### *Papier niet goed geladen*

Als u het papier te ver in de printer hebt gestoken, kan het papier niet goed in de printer worden gevoerd. Voer het papier correct in en druk op de knop OK.

### *Het papier wordt niet volledig uitgevoerd of komt gekreukeld uit de printer*

Als het papier niet volledig wordt uitgevoerd, verwijdert u het papier zelf.

*Opmerking: Bewaar ongebruikt papier in de originele verpakking en op een droge plaats.*

## *De printer drukt niet af*

### *LCD-scherm is uit*

- **□** Druk op de aan-uitknop  $\circ$  om te controleren of de printer aanstaat.
- ❏ Zet de printer uit en controleer of het netsnoer goed in het stopcontact zit.
- ❏ Controleer of het stopcontact goed werkt en niet met een muurschakelaar of tijdklok wordt geregeld.

### *LCD-scherm toont een waarschuwing of foutbericht*

Als het LCD-scherm een waarschuwing of foutbericht toont, volgt u de instructies. Zie ["Weergave van foutberichten" op pagina 61](#page-60-0) voor meer informatie over de waarschuwingen en foutberichten.

### *Het LCD-scherm gaat branden en gaat vervolgens weer uit*

Het voltage van de printer komt mogelijk niet overeen met dat van het stopcontact. Zet de printer uit en verwijder onmiddellijk de stekker uit het stopcontact. Controleer dan de etiketten op de printer.

c*Let op: STEEK DE STEKKER NIET MEER IN HET STOPCONTACT als de voltages niet overeenkomen. Neem contact op met uw leverancier.*

### *Afdrukprobleem bij het gebruik van de Bluetooth-adapter*

Zie het hierna genoemde gedeelte als u problemen ondervindt bij het gebruik van de printer met de Bluetooth-adapter erop aangesloten:

 $\rightarrow$  **Zie "De Bluetooth Photo Print Adapter gebruiken" op pagina** [78](#page-77-0)

### *Afdrukken annuleren*

Als u problemen ondervindt tijdens het afdrukken, kan het noodzakelijk zijn het afdrukken eerst te annuleren.

Druk op de knop Annuleren om de afdruktaak die wordt uitgevoerd te stoppen. Alle afdruktaken worden geannuleerd en de printer stopt met afdrukken. Als er net een pagina werd bedrukt, wordt deze uitgevoerd. Hoe snel de printer stopt, hangt af van de status van de printer.

# *Hulp inroepen*

### *Technische ondersteuning (website)*

Deze website van Epson biedt u technische ondersteuning bij problemen die u niet kunt oplossen met de informatie in de documentatie bij uw apparaat. Als u beschikt over een webbrowser en een aansluiting hebt op het Internet, kunt u de website bezoeken op:

http://support.epson.net/PictureMate/

### *Regionale klantenservice*

Als uw Epson-printer niet goed functioneert en u het probleem niet kunt oplossen met de informatie in de printerdocumentatie, kunt u contact opnemen met de klantenservice. Als uw land niet wordt vermeld in het klantenserviceoverzicht in dit gedeelte, neem dan contact op met de leverancier bij wie u de printer hebt aangeschaft.

De medewerkers van de klantenservice kunnen u sneller helpen als u de volgende gegevens bij de hand hebt:

- ❏ Het serienummer van de printer (Het etiket met het serienummer vindt u meestal aan de achterzijde van de printer.)
- ❏ Het model van de printer
- ❏ De versie van de printersoftware (Klik op Over, Versie-info of een vergelijkbare knop in de printersoftware.)
- ❏ Het merk en het model van uw computer
- ❏ Naam en versie van het besturingssysteem op uw computer
- ❏ De toepassingen die u meestal met de printer gebruikt en de versienummers hiervan

#### *Opmerking:*

*Zie de online-gebruikershandleiding (op cd-rom) voor meer informatie over het raadplegen van de klantenservice.*

## *Voor gebruikers in het Verenigd Koninkrijk en Ierland*

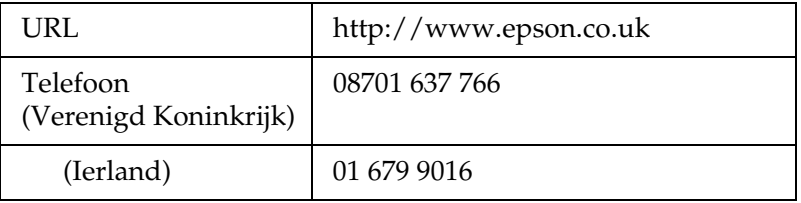

### *Voor gebruikers in het Midden-Oosten*

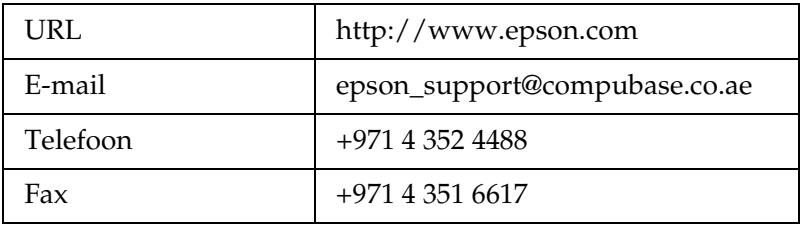

# *Voor gebruikers in Scandinavië*

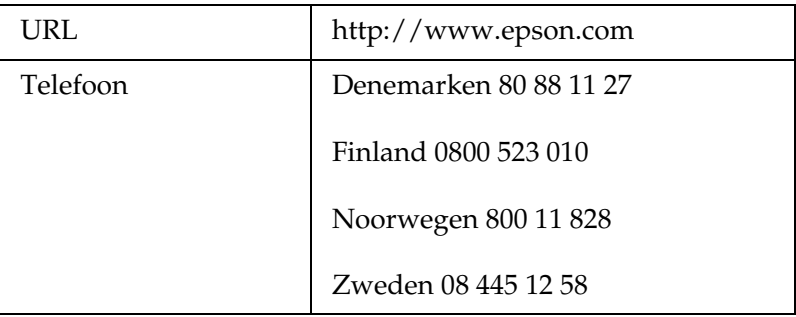

## *Voor gebruikers in Zuid-Afrika*

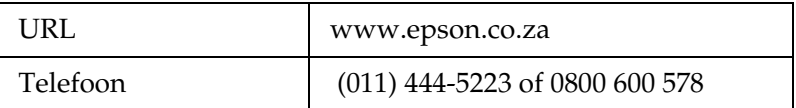

## *Voor gebruikers in Frankrijk*

#### **Support Technique EPSON France,**

0 892 899 999 (0,34 E/minute)

Ouvert du lundi au samedi de 9h00 à 20h00 sans interruption

http://www.epson.fr/support/selfhelp/french.htm pour accéder à l'**AIDE EN LIGNE.**

http://www.epson.fr/support/services/index.shtml pour accéder aux **SERVICES** du support technique.

#### *Voor gebruikers in Duitsland*

**EPSON Service Center c/o Exel Hünxe GmbH**

Werner-Heisenberg-Strase 2

46569 Hünxe

# *Voor gebruikers in Italië*

## **EPSON Italia S.p.a.**

Via M. Viganò de Vizzi, 93/95

20092 Cinisello Balsamo (MI)

Tel. 02.660.321

Fax. 02.612.36.22

Assistenza e Servizio Clienti

TECHNICAL HELPDESK 02.268.300.58

http://www.epson.it

# *Voor gebruikers in Spanje*

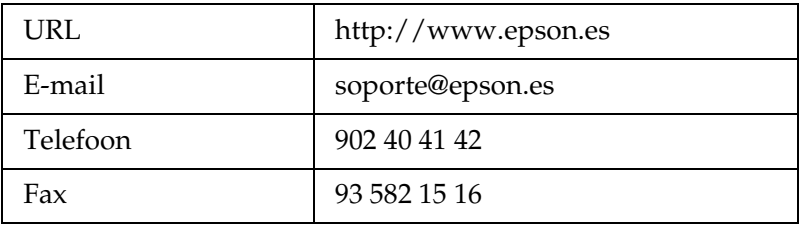

# *Voor gebruikers in Portugal*

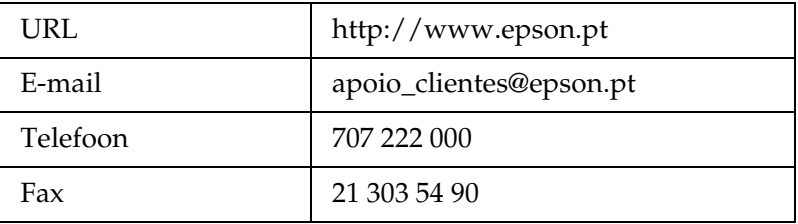

# *Opties en verbruiksmaterialen*

# *Opties en verbruiksmaterialen*

# *Optie*

## *Bluetooth Photo Print Adapter*

Bluetooth-eenheid C824✽✽✽

*Opmerking: De asterisk staat voor het laatste cijfer van het productnummer, dat van land tot land verschilt.* & *Zie ["De Bluetooth Photo Print Adapter gebruiken" op pagina 78](#page-77-0)*

# *Verbruiksmaterialen*

Voor de printer zijn de volgende Photo Cartridge en speciale afdrukmaterialen van Epson beschikbaar.

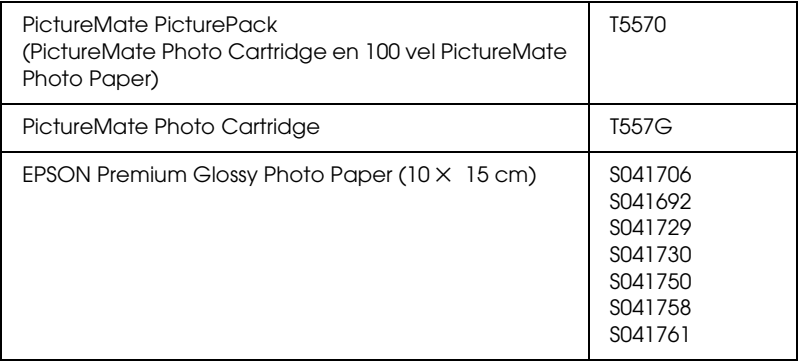

#### *Opmerking:*

- ❏ *PictureMate levert ook een uitstekend resultaat bij gebruik van EPSON Premium Glossy Photo Paper.*
- ❏ *Raadpleeg uw leverancier of kijk op de Epson-website voor meer informatie over verkooppunten.* & *Zie ["Hulp inroepen" op pagina 72](#page-71-0)*

# <span id="page-77-0"></span>*De Bluetooth Photo Print Adapter gebruiken*

# *De Bluetooth Photo Print Adapter*

De als optie verkrijgbare Bluetooth Photo Print Adapter is een module die draadloze communicatie mogelijk maakt tussen de printer en andere apparatuur met Bluetooth-technologie, zoals een digitale camera. Kabels zijn in dit geval niet meer nodig.

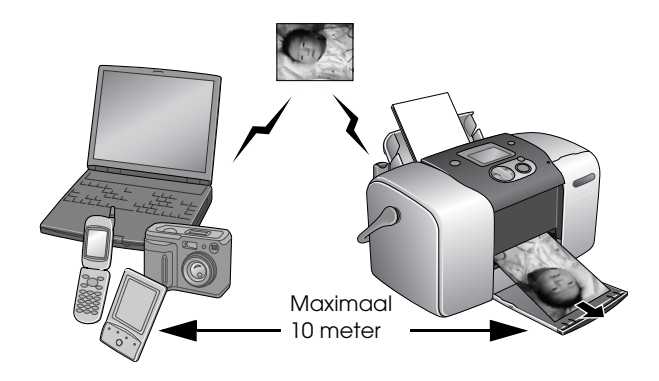

#### *Opmerking:*

- ❏ *Dit apparaat is compatibel met de Bluetooth-norm. Dit betekent echter niet dat dit apparaat altijd compatibel is met alle andere Bluetooth-producten.*
- ❏ *Dit product heeft een bereik van circa 10 meter. De precieze afstand hangt af van de omstandigheden: voorwerpen die zich tussen de apparaten bevinden, de signaalkwaliteit, magnetische velden, statische elektriciteit en elektromagnetische storing, de software en het besturingssysteem die worden gebruikt, de ontvangstgevoeligheid en de antenne.*

## *Beschikbaar profiel*

Een basisprofiel voor het afdrukken (BPP, Basic Printing Profile)

Een basisprofiel voor beeldverwerking (BIP, Basic Imaging Profile)

Een profiel ter vervanging van een kabel (HCRP, Hardcopy Cable Replacement Profile)

Een profiel voor het pushen van objecten (OPP, Object Push Profile)

# <span id="page-78-0"></span>*De Bluetooth Photo Print Adapter aansluiten en loskoppelen*

## *Aansluiten*

1. Steek de connector van de adapter in de USB-aansluiting voor externe apparatuur (zie illustratie).

c*Let op: Sluit dit product niet aan wanneer de printer aanstaat. Dit kan tot storingen van de printer leiden.*

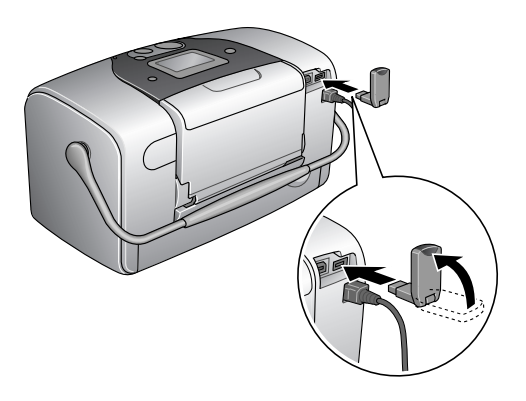

**Nederlands** Nederland 2. Het lampje op de adapter gaat branden (één seconde). Als het lampje niet gaat branden, verwijder de adapter dan van de printer en sluit de adapter vervolgens opnieuw aan.

## *Loskoppelen*

Trek de connector van de adapter uit de USB-aansluiting voor externe apparatuur (zie illustratie).

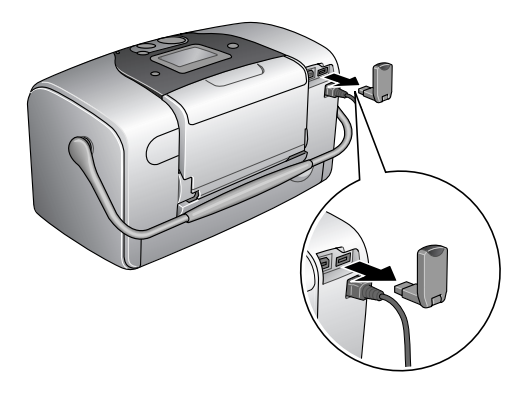

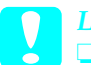

#### Let op:

- ❏ *Verwijder dit product nooit tijdens communicatie met een ander apparaat.*
- ❏ *Verwijder dit product nooit wanneer de printer werkt. Dit kan tot storingen van de printer leiden.*
- ❏ *Verwijder dit product nooit door aan het bovenste deel te trekken. Dit kan de adapter beschadigen.*

# *Bluetooth-instellingen*

Via het LCD-scherm van de printer kunt u instellingen opgeven voor de draadloze Bluetooth-communicatie.

& Zie ["Instellingen vastleggen" op pagina 82](#page-81-0)

# <span id="page-80-0"></span>*Instellingen*

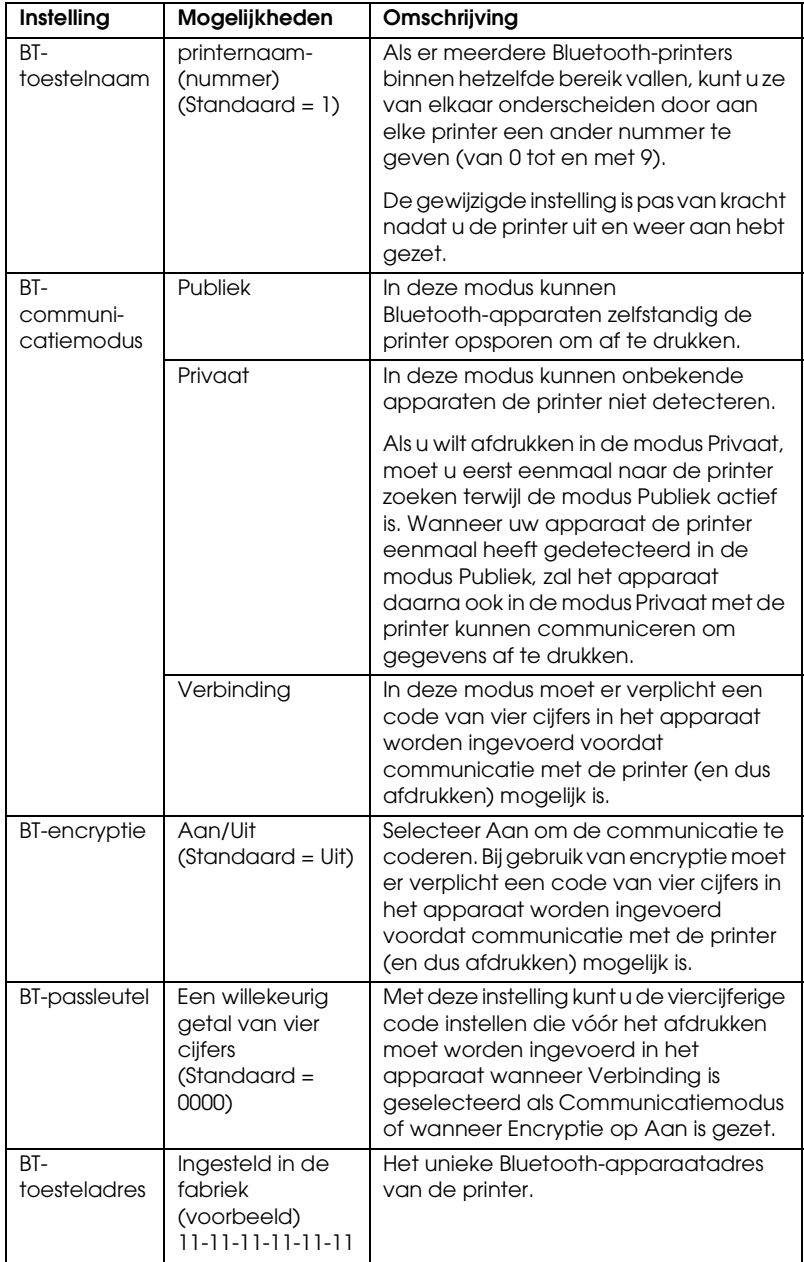

## <span id="page-81-0"></span>*Instellingen vastleggen*

1. Sluit de Bluetooth Photo Print Adapter aan op de printer.  $\rightarrow$  **Zie "De Bluetooth Photo Print Adapter aansluiten en** [loskoppelen" op pagina 79](#page-78-0)

c*Let op: Controleer of de printer niet werkt, voordat u dit product aansluit. Anders kan dit tot storing van de printer leiden.*

2. Selecteer Meer opties met de knop  $\triangle$  of  $\nabla$  en druk op de knop OK.

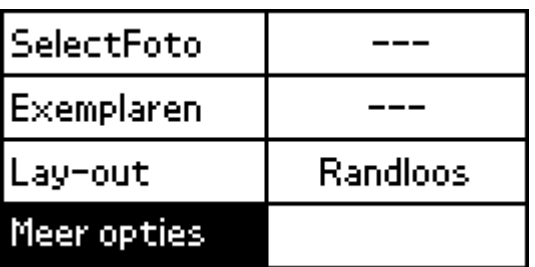

- 3. Selecteer de gewenste instellingen met de knop  $\triangle$  of  $\nabla$  en de knop OK.
	- $\rightarrow$  Zie ["Instellingen" op pagina 81](#page-80-0)

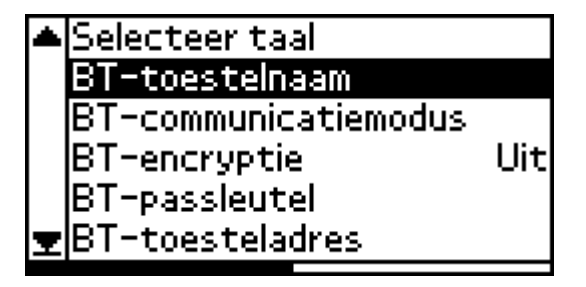

## *De Bluetooth-code*

Als u Verbinding selecteert als Communicatiemodus of als u Encryptie op Aan zet, moet eerst een code worden ingevoerd in het Bluetooth-apparaat voordat het kan communiceren met de printer. Deze code staat standaard op 0000.

U wijzigt de code als volgt. Als voorbeeld wordt de code 1234 gebruikt.

- 1. Selecteer Meer opties met de knop  $\triangle$  of  $\nabla$  en druk op de knop OK.
- 2. Selecteer BT-passleutel met de knop  $\triangle$  of  $\nabla$  en druk op de knop OK.

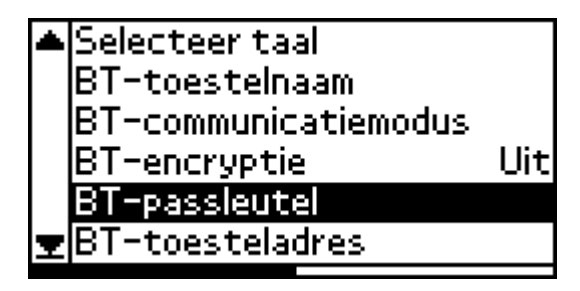

3. Selecteer het eerste cijfer van de code met de knop  $\triangle$  of  $\nabla$  en druk op de knop OK.

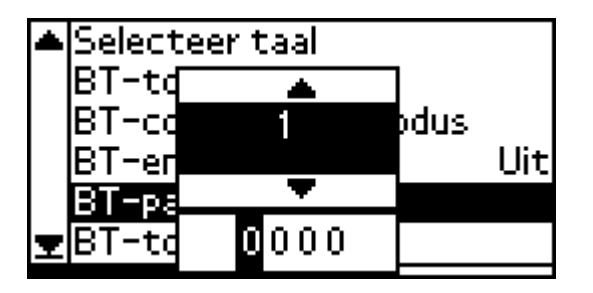

**Nederlands** ederland

4. Selecteer op dezelfde manier ook het tweede, derde en vierde cijfer van de code.

*Opmerking: Als u wilt terugkeren naar een voorgaand cijfer, selecteer dan* Terug *en druk op de knop* OK*.*

5. Wanneer Toepassen wordt weergegeven, drukt u op de knop OK. De code wordt nu geactiveerd.

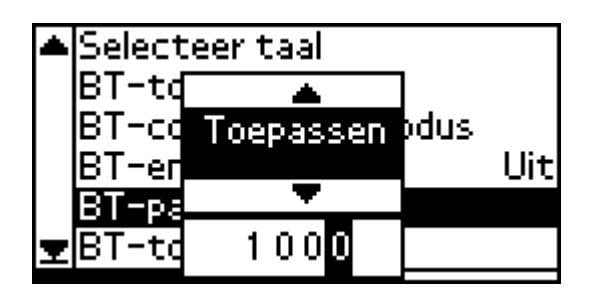

# *Afdrukken*

De afdrukinstellingen geeft u op via het LCD-scherm van de printer en het apparaat dat de afdruktaak verstuurt. Zie de volgende tabel om te bepalen waar u de betreffende instelling opgeeft.

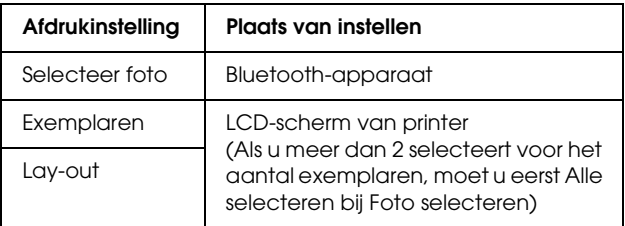

## *Opmerking:*

*De beschikbare instellingen kunnen per Bluetooth-apparaat verschillen. Zie de handleiding van het specifieke apparaat voor meer informatie.*

Meer informatie over het afdrukken vanaf een digitale foto- of videocamera, PDA, Mobile PC of andere Bluetooth-apparatuur vindt u in de documentatie van het betreffende apparaat en de printer.

# *Printerspecificaties*

# *Printerspecificaties*

# *Printer*

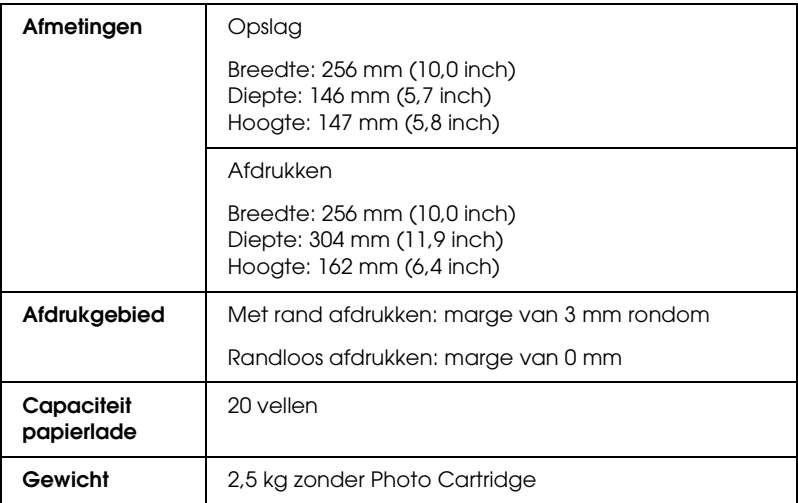

# *Elektrische specificaties*

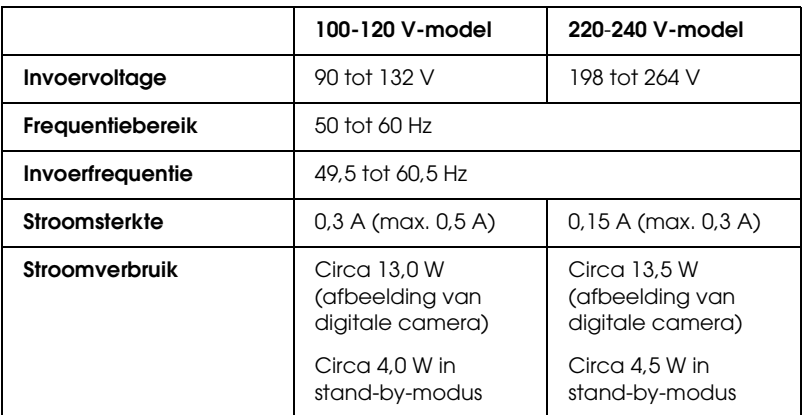

#### *Opmerking:*

*Het voltage van uw printer staat vermeld op het etiket op de achterkant van de printer.*

# *Omgevingsspecificaties*

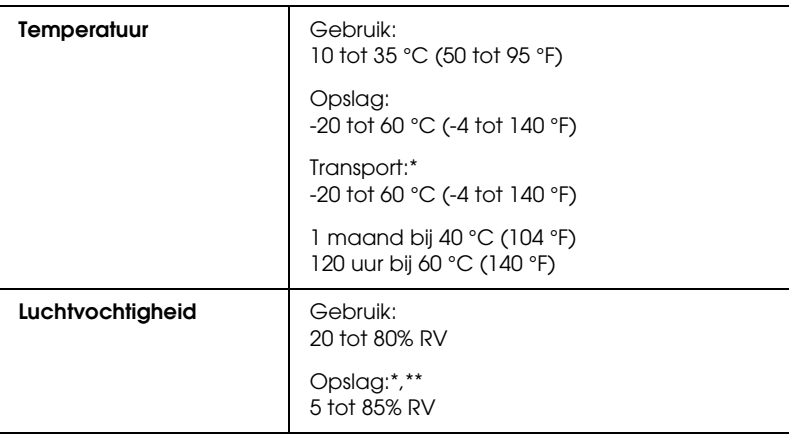

- Bij opslag in transportcontainer
- \*\* Zonder condensatie

Nederlands **Nederlands**

# *Lichtnetadapter*

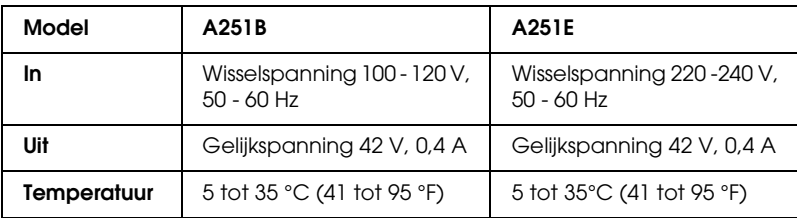

# *Ingebouwde kaartsleuven*

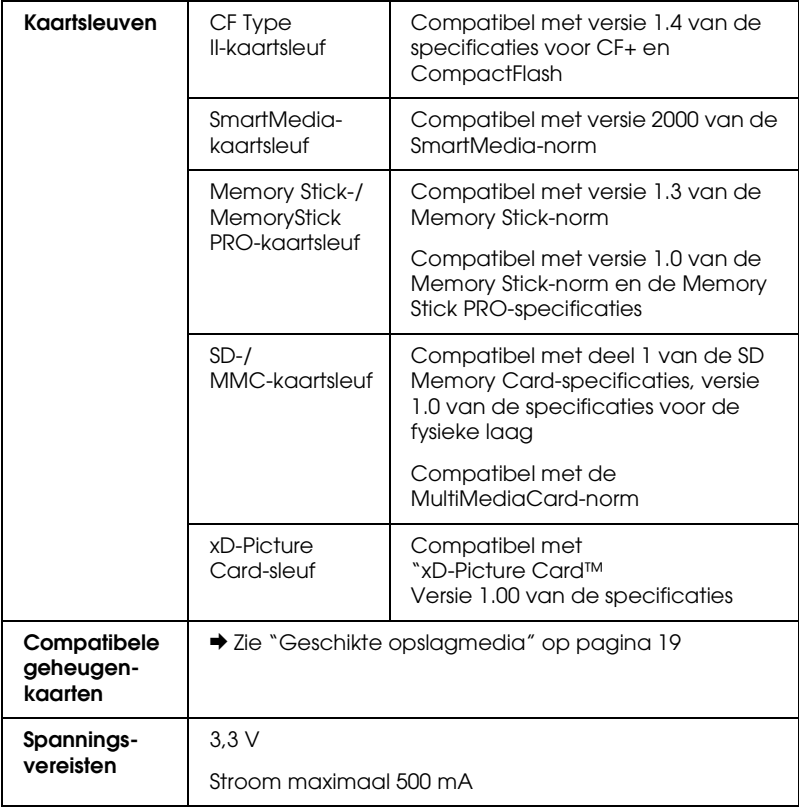

\* De maximumcapaciteit bedraagt 128 MB.

\*\* Adapter nodig.

# *Photo Cartridge*

## PictureMate Photo Cartridge (T557)

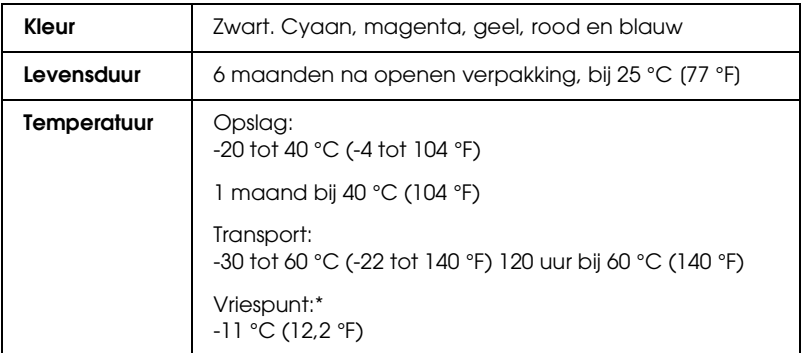

\* Inkt ontdooit en is bruikbaar na circa 3 uur op 25 °C (77 °F).

# *Externe opslagapparatuur*

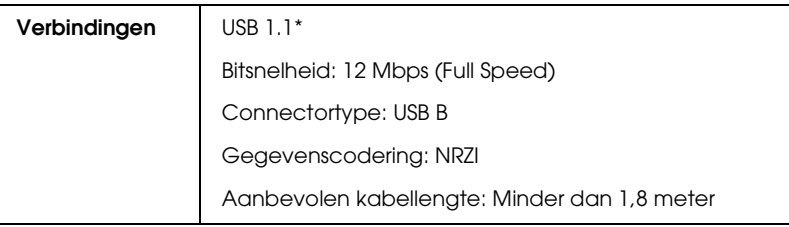

\* Niet alle USB-apparatuur wordt ondersteund. Raadpleeg de lokale ondersteuning voor meer informatie.

# *Normen en goedkeuringen*

## *Printer*

Amerikaans model:

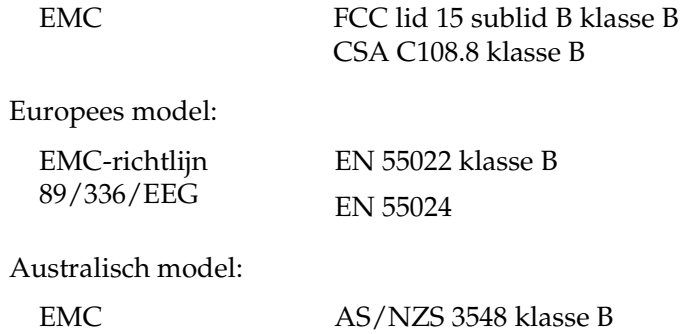

## *Lichtnetadapter*

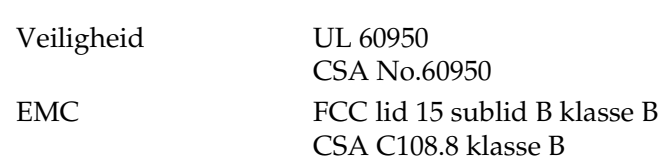

Europees model:

Amerikaans model:

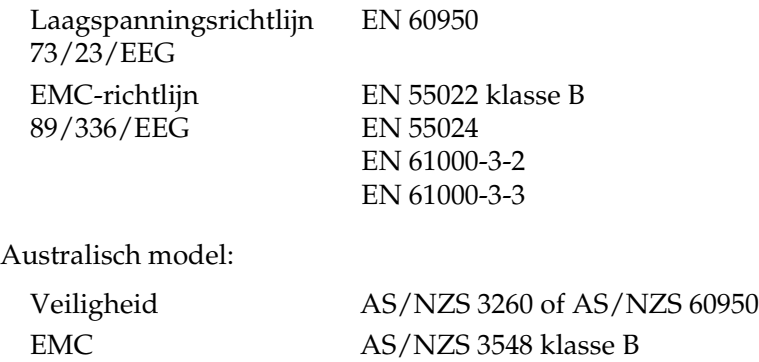